## RFID Standart Sürgü **RFD40**

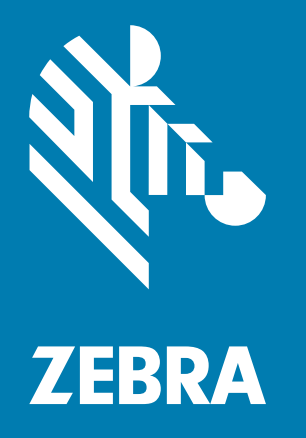

## **Ürün Referans Kılavuzu**

ZEBRA ve stil verilmiş Zebra kafası, Zebra Technologies Corporation şirketinin ticari markalarıdır ve dünya genelinde birçok bölgede kayıtlıdır. Diğer tüm ticari markalar, ilgili sahiplerinin mülkiyetindedir. © 2021 Zebra Technologies Corporation ve/veya iştirakleri. Tüm hakları saklıdır.

Bu belgede yer alan bilgiler, önceden bildirimde bulunmaksızın değiştirilebilir. Belgede bilgileri verilen yazılım; lisans anlaşması veya gizlilik sözleşmesi kapsamında kullanıma sunulmaktadır. Yazılım, yalnızca ilgili sözleşmelerin hükümleri uyarınca kullanılabilir veya kopyalanabilir.

Yasal açıklamalar veya mülkiyet bildirimleri hakkında daha fazla bilgi için lütfen şu adresi ziyaret edin:

YAZILIM: [zebra.com/linkoslegal](http://www.zebra.com/linkoslegal) TELİF HAKLARI: [zebra.com/copyright](http://www.zebra.com/copyright) GARANTİ: [zebra.com/warranty](http://www.zebra.com/warranty) SON KULLANICI LİSANS SÖZLEŞMESİ: [zebra.com/eula](http://www.zebra.com/eula)

## **Kullanım Koşulları**

## **Mülkiyet Bildirimi**

Bu kılavuz, Zebra Technologies Corporation ve bağlı kuruluşlarının ("Zebra Technologies") mülkiyet bilgilerini içerir. Kılavuzun münferit amacı, işbu belgeyle tanımlanan ekipmanı kullanan ve ekipmanın bakımını yapan taraflara bilgi sunmaktır. Bu mülkiyet bilgileri, Zebra Technologies'in açık ve yazılı izni olmadan başka bir amaçla kullanılamaz, kopyalanamaz veya başka taraflara ifşa edilemez.

## **Ürün Geliştirmeleri**

Ürünlerin sürekli olarak geliştirilmesi, Zebra Technologies'in ilkelerinden biridir. Tüm teknik özellikler ve tasarımlar önceden bildirimde bulunulmaksızın değiştirilebilir.

## **Sorumluluk Reddi**

Zebra Technologies, yayınladığı Mühendislik teknik özellik belgelerinin ve kılavuzların doğru olmasını sağlamak için gerekli adımları atmaktadır. Ancak zaman zaman hatalar meydana gelebilir. Zebra Technologies, bu tür hataları düzeltme hakkını saklı tutar ve bunlardan kaynaklanan sorumlulukları reddeder.

## **Sorumluluğun Sınırlandırılması**

Zebra Technologies veya birlikte verilen diğer ürünlerin (donanım ve yazılım dahil) tasarımında, üretiminde ve teslim edilmesinde yer alan herhangi bir taraf, her ne koşul altında olursa olsun bu ürünün kullanımından kaynaklanan ya da kullanımı veya yanlış kullanımı sonucu meydana gelen hasarlardan (işletme kârı kaybı, işin sekteye uğraması veya işletme bilgilerinin kaybedilmesi gibi dolaylı zararlar dahil ve bunlarla sınırlı olmamak koşuluyla) sorumlu değildir. Zebra Technologies'in bu potansiyel zararlar konusunda uyarılmış olması durumu değiştirmez. Bazı yargı bölgeleri, kazara veya sonuç olarak ortaya çıkan zararların hariç tutulmasına veya sınırlandırılmasına izin vermemektedir. Bu nedenle yukarıdaki sınırlandırma veya istisna sizin için geçerli olmayabilir.

# İçindekiler

#### **Başlarken**

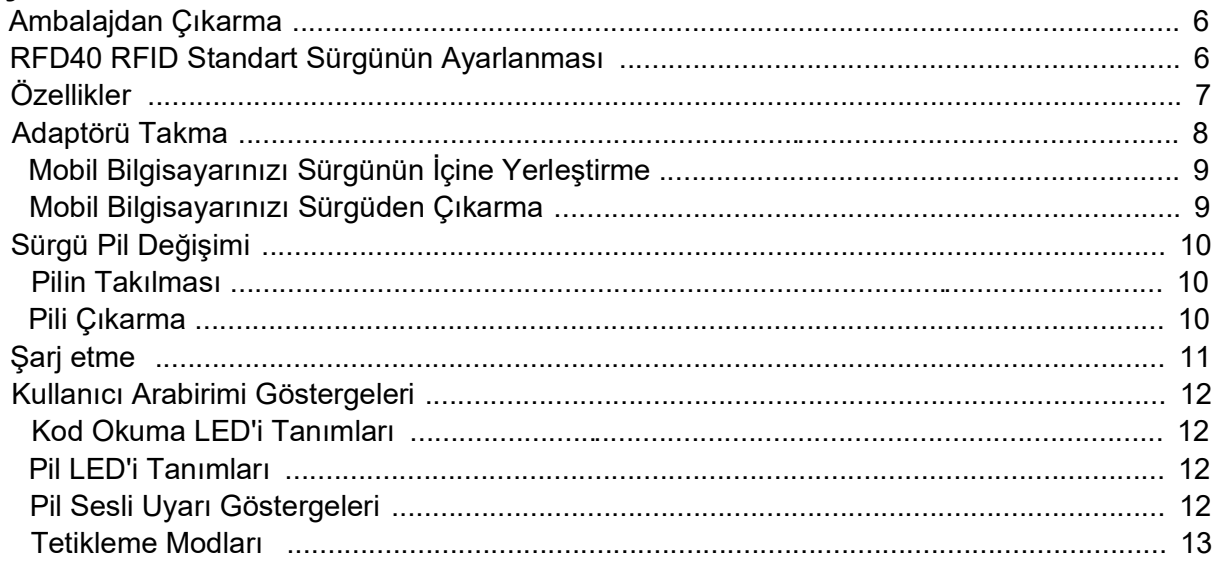

#### 123RFID Mobil

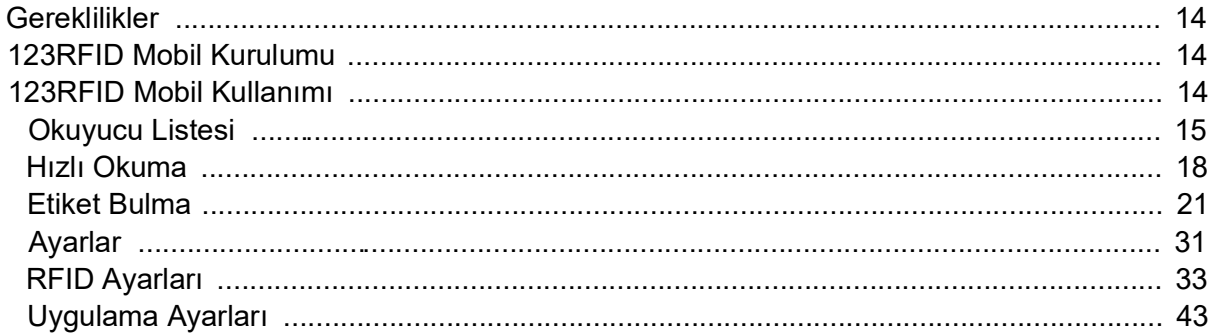

## 123RFID Masaüstü Uygulaması

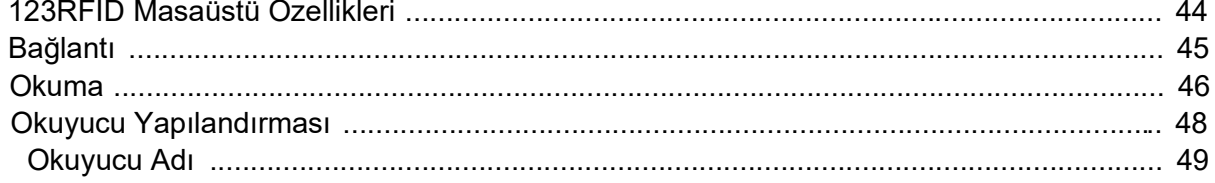

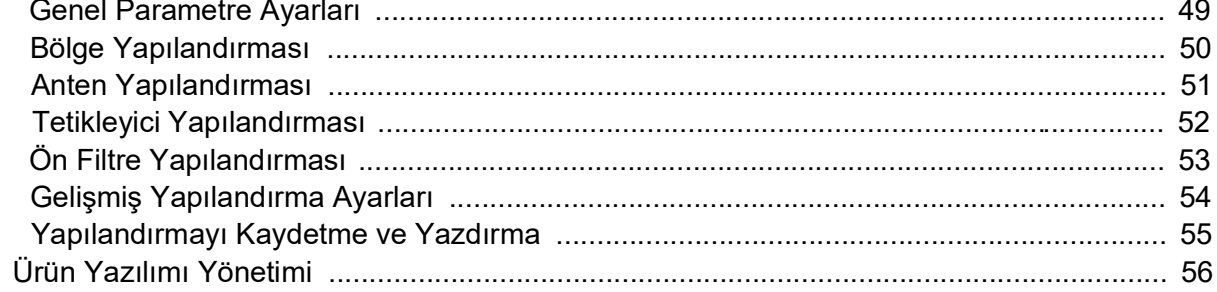

## Bakım ve Teknik Özellikler

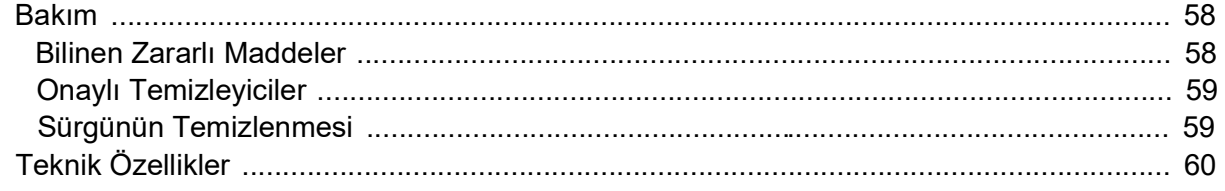

## **Sorun Giderme**

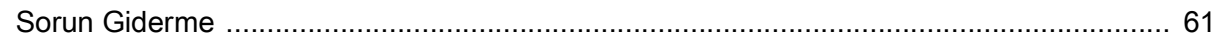

## **Bu Kılavuz Hakkında**

Aşağıdaki tabloda RFD40 RFID Standart sürgünün yapılandırması açıklanmaktadır.

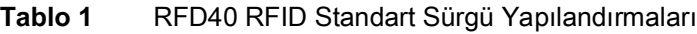

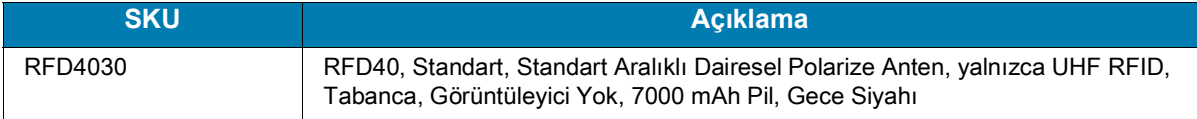

## **Servis Bilgileri**

Ekipmanın kullanımıyla ilgili bir sorun yaşarsanız kurumunuzun teknik destek veya sistem desteği birimiyle iletişime geçin. Ekipmanla [il](https://www.zebra.com/us/en/support-downloads.html)gili bir sorun varsa destek birimi, şu adresten Zebra Küresel Müşteri Destek Merkezi ile iletişime geçer: [zebra.com/support.](https://www.zebra.com/us/en/support-downloads.html)

Zebra destek merkezi ile irtibat kurarken aşağıdaki bilgileri yanınızda bulundurun:

- **•** Ünitenin seri numarası
- **•** Model numarası veya ürün adı
- **•** Yazılım türü ve sürüm numarası

Zebra destek bölümü e-posta, telefon veya faks ile yapılan çağrılara destek sözleşmelerinde belirlenen süreler dahilinde yanıt verir.

Sorununuz Zebra destek merkezi tarafından çözülemezse ekipmanı servise göndermeniz gerekebilir. Bunun için belirli talimatlar verilecektir. Zebra, onaylanmış nakliye muhafazasının kullanılmaması durumunda, nakliye sırasında gerçekleşen hasarlardan sorumlu değildir. Ünitelerin uygun olmayan şekilde taşınması garantiyi geçersiz kılabilir.

Ticari ürününüzü bir Zebra iş ortağından satın aldıysanız destek için o iş ortağıyla iletişim kurun.

## <span id="page-5-0"></span>**Başlarken**

## <span id="page-5-1"></span>**Ambalajdan Çıkarma**

Bu bölüm RFD40 RFID Standart sürgü parçaları, pilinin takılması, mobil cihaz eklentisi, LED göstergeler ve şarj işlemi hakkında bilgi vermektedir. RFD40 RFID Standart sürgü çevresindeki tüm koruyucu malzemeleri dikkatlice çıkarın ve gelecekteki depolama veya nakliye işlemleri için nakliye muhafazasını saklayın.

Kutuda şu öğelerin olduğunu doğrulayın:

- **•** RFD40 RFID Standart sürgü
- **•** Pil
- **•** Boyun Askısı
- **•** Hızlı Başlangıç Kılavuzu

Ekipmanda hasar olup olmadığını kontrol edin. Eksik veya hasarlı ekipman varsa derhal Zebra Destek Merkezine başvurun.

RFD40 RFID Standart sürgü ile kullanılabilecek aksesuarların tam listesi için [zebra.com/support](https://www.zebra.com/us/en/support-downloads.html) adresinde bulunan, ürüne özgü Teknik Aksesuar Kılavuzuna bakın.

## <span id="page-5-2"></span>**RFD40 RFID Standart Sürgünün Ayarlanması**

RFD40 UHF RFID Standart sürgü, desteklenen Zebra mobil bilgisayarlara RAIN Telsiz Frekans Tanımlama (RFID) etiketi okuma, yazma ve konumunu bulma özelliği sağlar.

Sürgüyü bir mobil bilgisayarla ilk kez kullanırken aşağıdaki adımları izleyin:

- **1.** Pili sürgüye takın
- **2.** Şarj istasyonunu, şarj yuvasını veya USB-C kablosunu kullanarak sürgüyü şarj edin.
- **3.** Beraberinde gelen standart kapağı, sürgüyle kullanılacak mobil bilgisayara özel olan adaptörle değiştirin.
- **4.** Mobil bilgisayarı, ilk önce baş tarafı girecek şekilde adaptöre takın.
- **5.** Mobil bilgisayarı sürgüye takın.
- **6.** 123RFID Masaüstü veya 123RFID Mobil kullanarak bölgeyi ayarlayın.

Kılavuzların ve yazılımların güncel sürümleri için [zebra.com/support](https://www.zebra.com/us/en/support-downloads.html) adresine gidin.

Ayrıntılı bilgi için [zebra.com/support](https://www.zebra.com/us/en/support-downloads.html) adresinden Ürün Referans Kılavuzuna bakın.

## <span id="page-6-0"></span>**Özellikler**

RFD40, RFID Standart sürgü mobil bilgisayara veya Windows PC'ye RFID tabancası tarzı tetiklenen tarayıcılı tutacak özelliği katar. Tüm RFID işlemlerinde kullanılan sürgü, mobil bilgisayarın uzun süre yoğun taramalı uygulamalarda kullanıldığı durumlarda rahatlığı artırır.

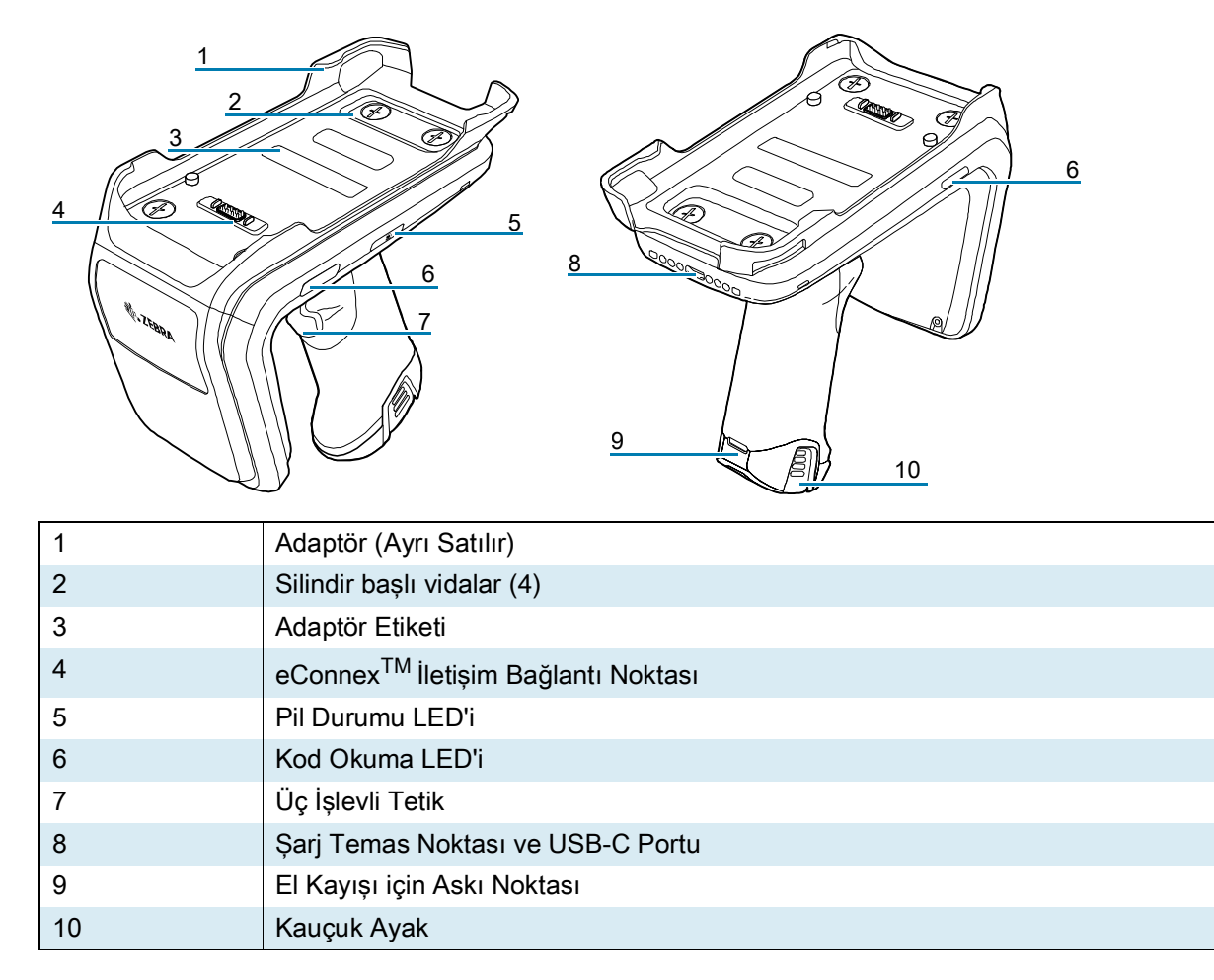

**Şekil 1** RFD40 RFID Standart Sürgü Özellikleri

## <span id="page-7-0"></span>**Adaptörü Takma**

Adaptörü takmak için:

- 1. Kapağı, çıkıntıdan yukarı çekerek çıkarın.
- 2. Dört silindir başlı vidayı sürgüye takarak adaptörü sürgüye sabitleyin.
- **Şekil 2** Adaptörü Takma

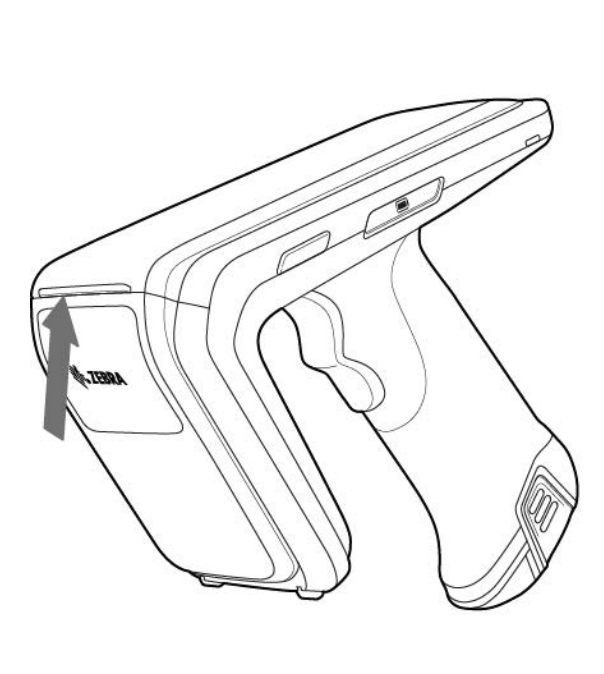

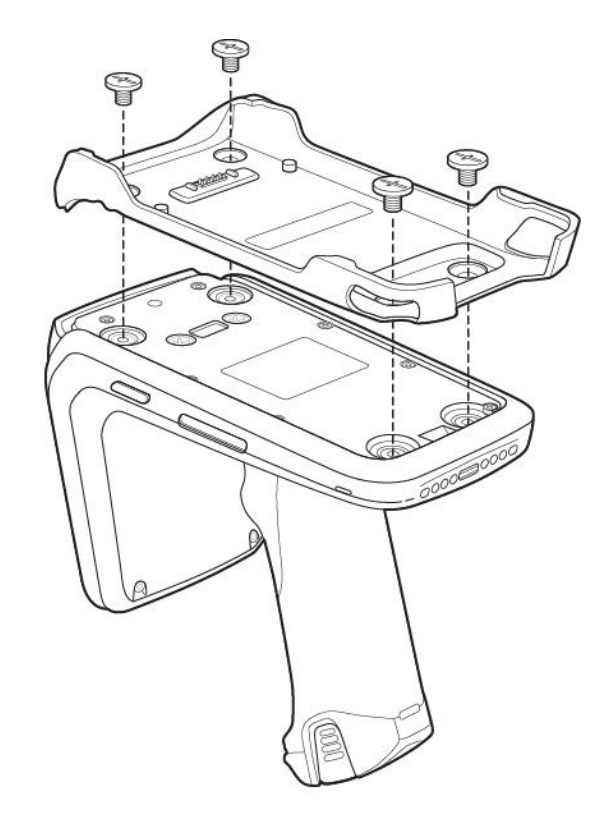

## <span id="page-8-0"></span>**Mobil Bilgisayarınızı Sürgünün İçine Yerleştirme**

Mobil bilgisayarı RFD40 Standart RFID sürgüye sabitlemek için cihazın üst kısmının tamamını sürgü adaptörüne doğru yerleştirin ve mobil bilgisayarın altına bastırın.

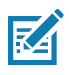

**NOT:** Sürgüyle kullanılan modele bağlı olarak mobil bilgisayarın önce adaptör kuyruğuna yerleştirilmesi gerekebilir.

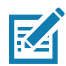

**NOT:** Mobil bilgisayarı adaptöre takarken dikkatli olun ve RFD40 üzerindeki eConnexTM iletişim bağlantı noktası pimlerine temas etmeyin.

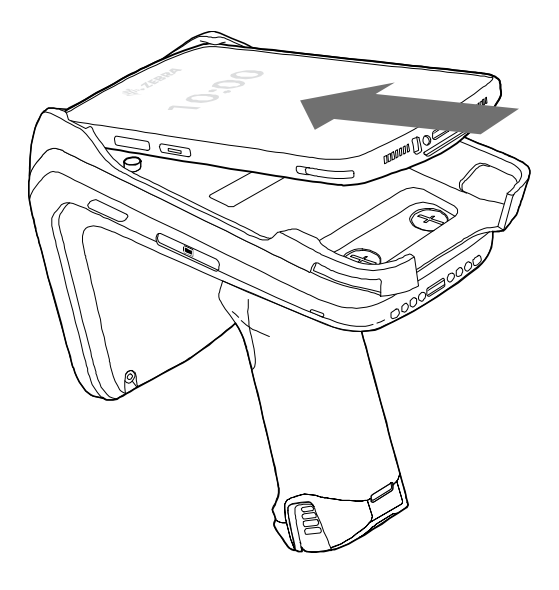

## <span id="page-8-1"></span>**Mobil Bilgisayarınızı Sürgüden Çıkarma**

Mobil bilgisayarı RFD40 Standart RFID sürgüden çıkarmak için sürgü kolunu sıkıca tutup cihazı sürgü zemininden kaldırın.

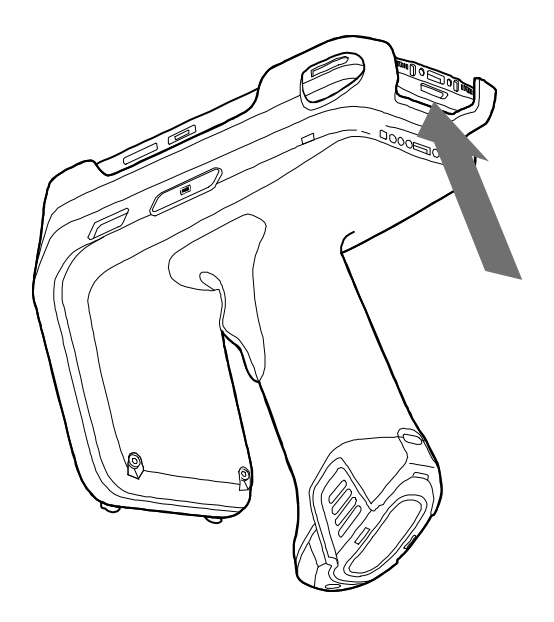

## <span id="page-9-0"></span>**Sürgü Pil Değişimi**

## <span id="page-9-1"></span>**Pilin Takılması**

Pili takmak için:

- **1.** Pili, çentiği cihazın arkasına bakacak şekilde hizalayın.
- **2.** Pili cihazın koluna kaydırın.
- **3.** Pili yerine oturtun.

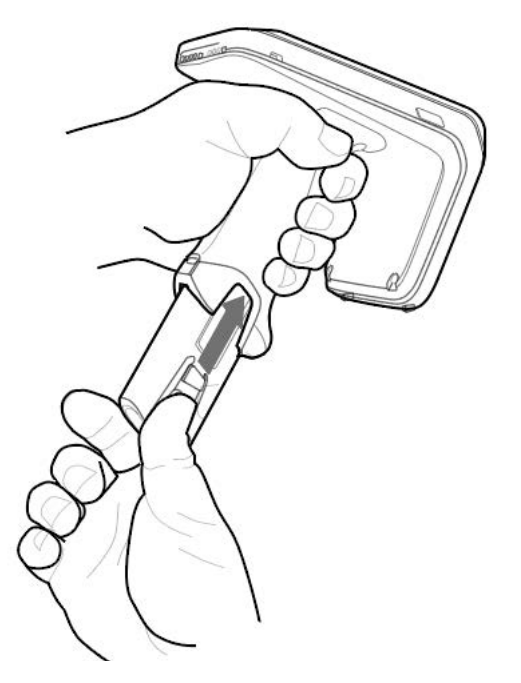

## <span id="page-9-2"></span>**Pili Çıkarma**

Pili çıkarmak için klipsleri sıkarak pil kilidini açın ve aşağı kaydırarak serbest bırakın.

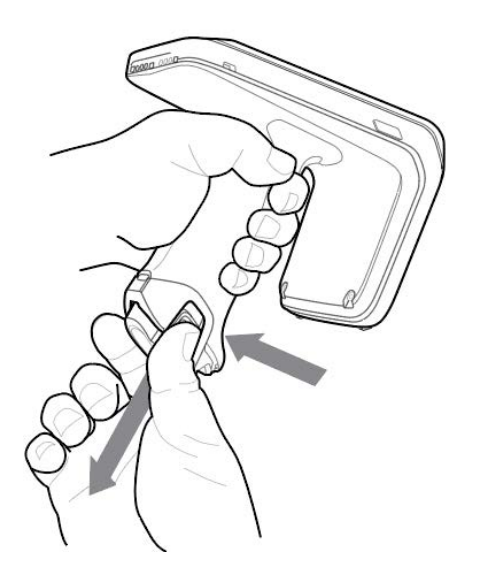

## <span id="page-10-0"></span>**Şarj etme**

RFD40'ı ilk kez kullanmadan önce pili şarj istasyonuna yerleştirerek LED Güç/Şarj Göstergesi sabit yeşil olana kadar tamamen şarj edin. RFD40 RFID sürgü ve mobil bilgisayar, şarj istasyonunda ayrı ayrı ya da birlikte şarj edilebilir.

RFD40 RFID sürgü şarj istasyonundan çıkarıldığında otomatik olarak açılır. Okuyucu 30 dakika boyunca kullanılmazsa okuyucu düşük güç moduna girer.

**Şekil 3** Tek Yuvalı Şarj Ünitesi

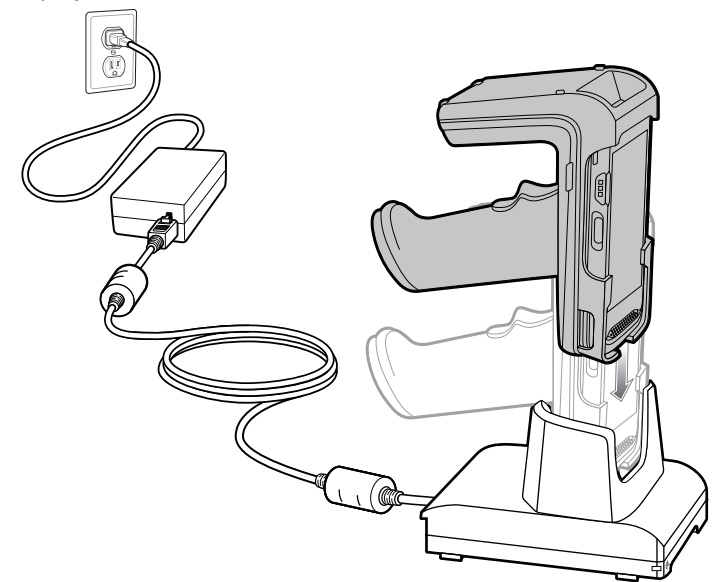

## <span id="page-11-0"></span>**Kullanıcı Arabirimi Göstergeleri**

RFD40 RFID Standart sürgüsü, kullanıcıyı cihazın farklı durumları hakkında bilgilendirmek için birden çok seçenek sunar. Sürgü, kod çözme ve pil durumu için LED açıklamalarının yanı sıra pilin şarj durumunu belirten sesli uyarı göstergeleri sağlar. Sürgü üzerindeki tetikleyici, bir önyükleyici kurtarma işlemini çözümlemek ve başlatmak için çeşitli programlanabilir görevleri gerçekleştirebilir.

## <span id="page-11-1"></span>**Kod Okuma LED'i Tanımları**

#### **Tablo 2** RFD40 RFID Standart Sürgü Kod Okuma LED'i Göstergeleri

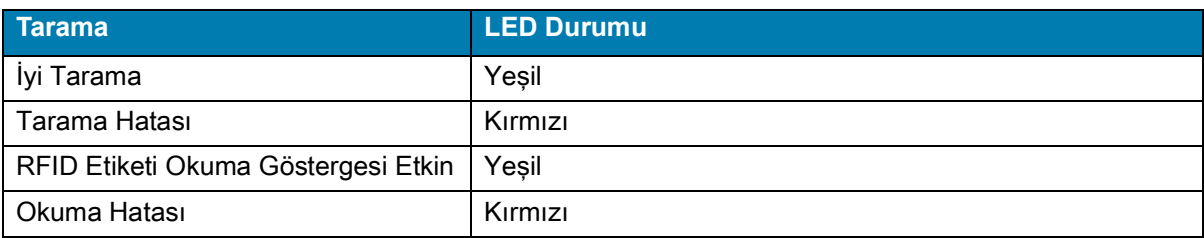

## <span id="page-11-2"></span>**Pil LED'i Tanımları**

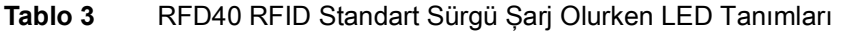

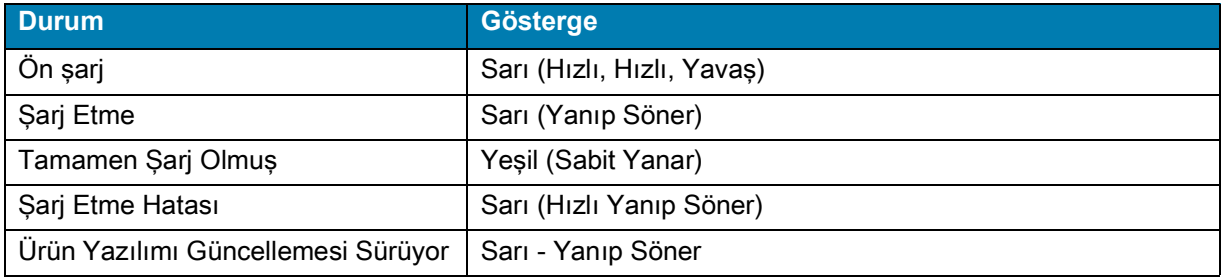

## <span id="page-11-3"></span>**Pil Sesli Uyarı Göstergeleri**

#### **Tablo 4** RFD40 RFID Standart Sürgü RFD40 Pil Sesli Uyarı Göstergeleri

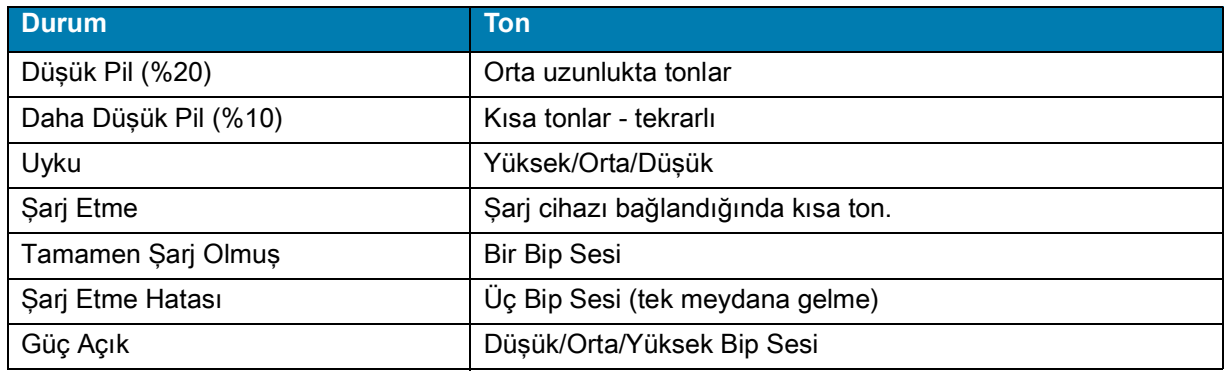

## <span id="page-12-0"></span>**Tetikleme Modları**

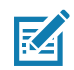

**NOT:** Varsayılan olarak cihaz, üst tetiğin RFID kod çözme tetiği ve alt tetik olarak mobil bilgisayar kod çözme tetikleyicisi olarak kabul edilir.

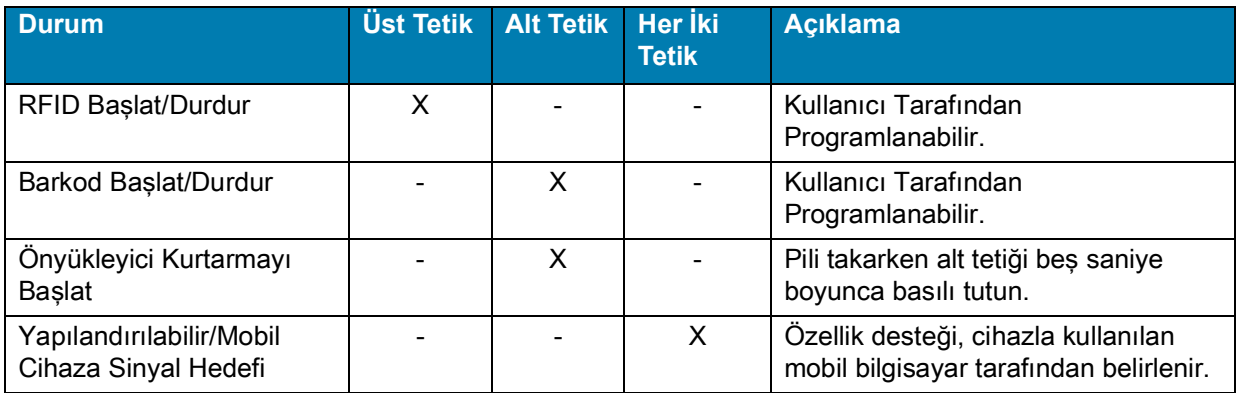

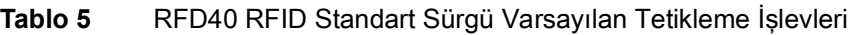

## <span id="page-13-0"></span>**123RFID Mobil**

Bu bölümde, RFD40 RFID Standart sürgünün özelliğini ve etiket işlemlerine yönelik işlevini gösteren 123RFID Mobil Uygulaması açıklanmaktadır.

## <span id="page-13-1"></span>**Gereklilikler**

Android için 123RFID Mobil Uygulamasına ilişkin gereklilikler aşağıdaki gibidir:

- **•** RFD40 Standart RFID sürgü ile uyumlu, Zebra onaylı mobil bilgisayar.
- **•** 123RFID Mobil Uygulama APK'si.

## <span id="page-13-2"></span>**123RFID Mobil Kurulumu**

Mobil bilgisayara [zebra.com/support](https://www.zebra.com/us/en/support-downloads.html) adresinden veya Google Play Store'dan 123RFID Mobil Uygulamasını yükleyin. Yazılımın bir Android cihaza yüklenmesine ilişkin prosedür Android sürümüne bağlıdır.

Yazılımı yüklemek için:

- **1.** Android cihazı bilgisayarınıza bağlayın. Cihaz, MTP Cihazı olarak bağlanır ve bilgisayarda bir sürücü olarak gösterilir. Medya Aktarım Protokolü kullanarak dosya aktarma hakkında bilgi almak için şu adreste bulunan Mobil Bilgisayar Birleştirici Kılavuzuna bakın: [zebra.com/support](https://www.zebra.com/us/en/support-downloads.html).
- **2.** Bilinmeyen kaynaklardan uygulama yüklemeye izin vermek için Device Settings > Security bölümüne gidin ve Unknown Sources seçeneğini işaretleyin.
- <span id="page-13-4"></span>**3.** 123RFID\_Mobile\_1.0.x.x.apk dosyasını mobil cihaza kopyalayın.
- **4.** Settings > Security bölümüne gidin ve Unknown sources öğesini seçin.
- **5.** File Manager kullanarak, 123RFID\_Mobile\_1.0.x.x.apk dosyasını [Adım 3](#page-13-4) sırasında kopyalandığı klasörde bulun ve seçin.
- **6.** Yüklemeye başlamak için açılır pencerede Android App yükleyicisini seçin.

## <span id="page-13-3"></span>**123RFID Mobil Kullanımı**

Uygulamayı RFID işlemlerinde kullanmak için:

- **1.** Mobil cihazda Android için 123RFID Mobil Uygulamasını başlatın.
- **2.** Readers listesinde, Available Readers altında listelenen kullanılabilir RFD40 cihazına dokunarak bağlantı kurun ve Rapid Read ekranını görüntüleyin.
- **3. Settings > RFID > Advanced Reader Options** > **Antenna** öğesine dokunun. Güç Seviyesi varsayılan olarak 27,0 dBm'ye ayarlanmıştır. Ancak kullanılan değer on dBm birimi cinsinden olduğu için bu seviye 270 dbm olarak gösterilmektedir. Japonya birimleri SKU türüne bağlı olarak farklı bir varsayılan güç seviyesine ayarlıdır.

**4.** Cihazın kullanıldığı bölgeyi ayarlamak için Back düğmesine dokunun ve Regulatory öğesini seçin.

## <span id="page-14-0"></span>**Okuyucu Listesi**

Alt gezinme menüsünden **Readers** simgesine dokunun.

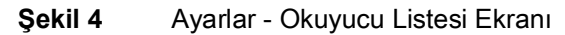

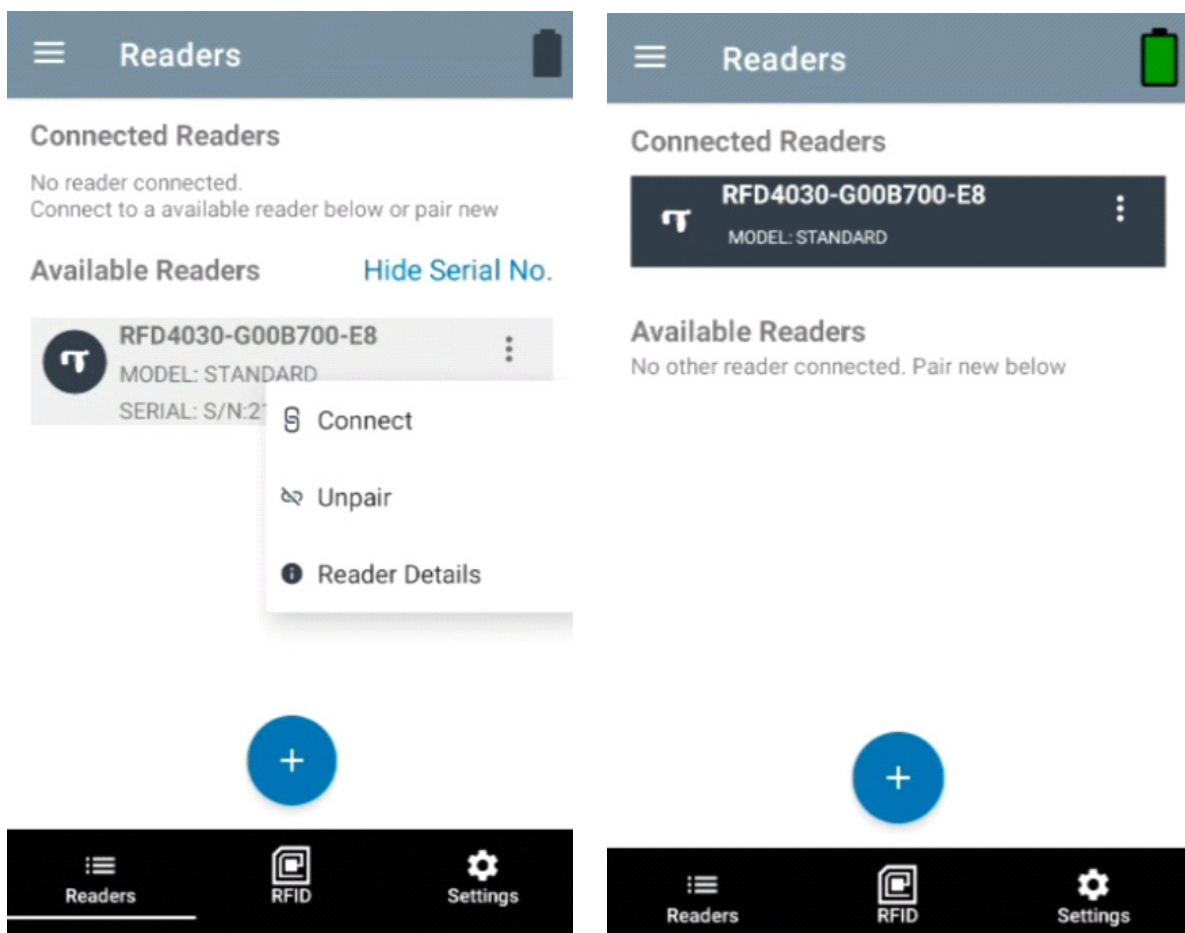

Seçilen okuyucuyla bir oturum oluşturmak için **Readers List** öğesinde bir okuyucu adına dokunun. Oturumu sonlandırmak için tekrar dokunun. Cihaz hakkında ek bilgi almak için **Reader Details** öğesine dokunun.

#### **Şekil 5** Okuyucu Ayrıntıları

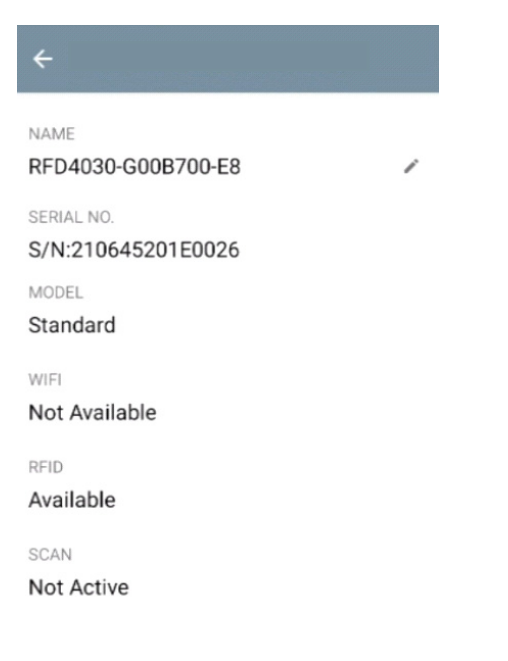

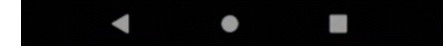

## **Cihazın Ürün Yazılımının Güncellenmesi**

Menüden Firmware Update öğesine dokunarak cihazın ürün yazılımını güncelleyin. Ardından, cihaza yüklenecek ürün yazılımı sürümünü seçin ve Update Firmware düğmesine dokunun.

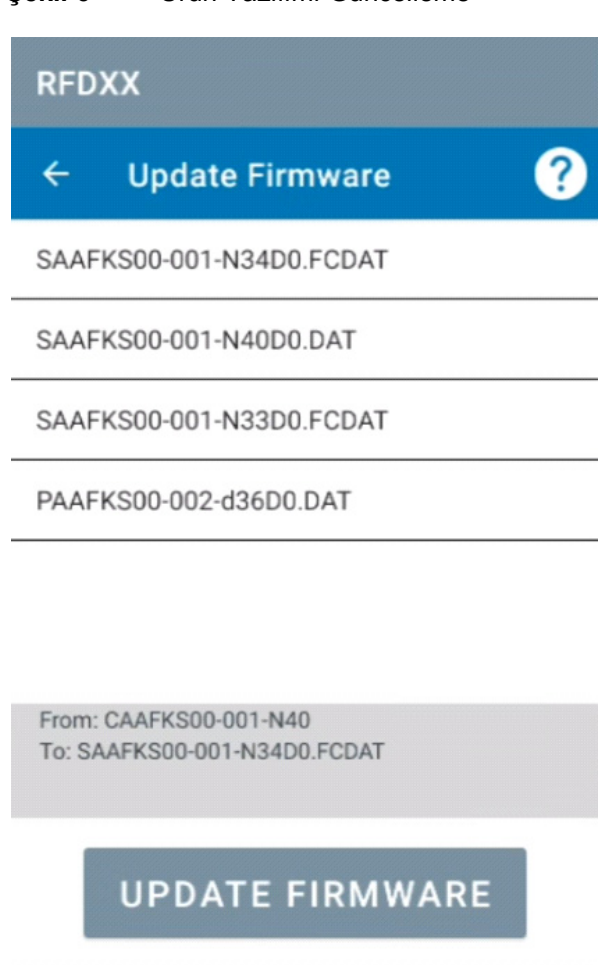

 $\bullet$ 

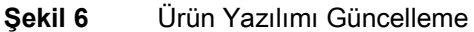

## <span id="page-17-0"></span>**Hızlı Okuma**

**Home** veya **Menu** ekranından **Rapid Read** öğesine dokunun.

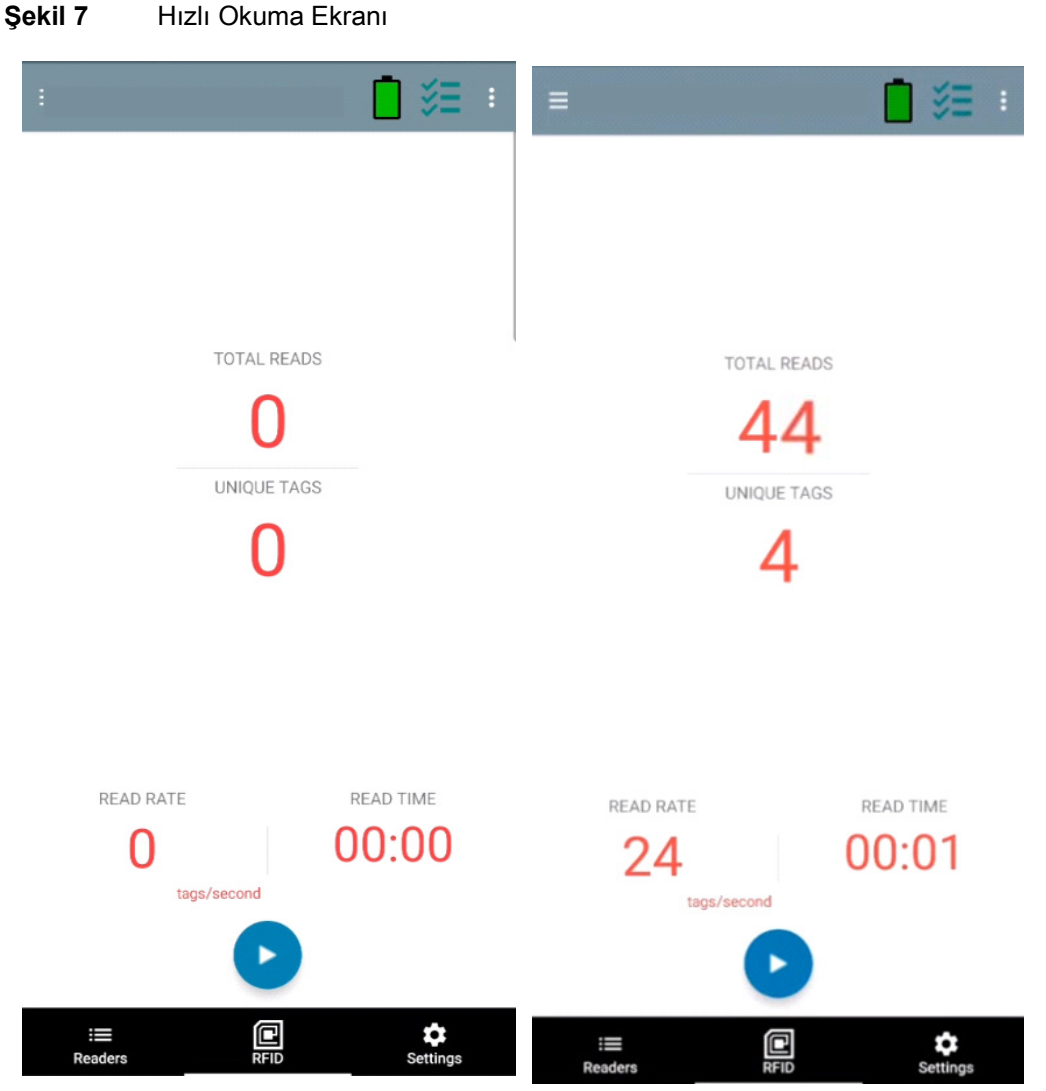

Rapid Read ve Inventory ekranlarında aşağıdaki veriler görüntülenir (bkz. Envanter[, sayfa 19\)](#page-18-0).

- **•** Toplam Okuma Sayısı
- **•** Benzersiz etiket sayısı
- **•** Okuma süresi (dd:ss)
- **•** Etiket okuma hızı (etiket/sn).

Rapid Read ve Inventory ekranları, okuyucu üzerinde envanter işleminin iki farklı görünümünü sunar. **Start/Stop** işlevi her iki ekranda da birbirinin yerine kullanılabilir. Örneğin **Rapid Read** ekranında işlem başladığında ve **Inventory** ekranına gittiğinizde, **Inventory** ekranında bulunan düğme **Stop** düğmesidir. Aynı durum, **Inventory** ekranında işlem başladığında da geçerlidir. Hızlı okuma işlemi sırasında, her etiket için etiket sayımlarıyla birlikte etiket ayrıntılarını görüntülemek üzere **Inventory** ekranına gidebilirsiniz. Görüntülenen istatistikler, işlemi başlatmak için kullanılan ekran fark etmeksizin **Rapid Read** ve **Inventory** ekranlarında tutulmaktadır.

Hızlı okuma envanter işlemini başlatmak için **Start** öğesini seçin. Envanter işlemini durdurmak için **Stop** öğesini seçin.

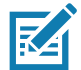

**NOT** Cihazdaki tarama tetikleyicisi de envanter işlemini başlatabilir ve durdurabilir. Başlatmak için tetikleyiciye basın, basılı tutmaya devam edin ve durdurmak için bırakın.

Başka bir ekrana geçmek işlemi durdurmaz. Ancak, hızlı okuma devam ederken değişiklik yapmaya veya başka bir işlem yapmaya çalışmak hataya neden olur.

#### <span id="page-18-0"></span>**Envanter**

Etiketler okunmaya başladığında, etiket ayrıntıları envanter ekranını doldurur. Bilgileri türe göre filtrelemek için Memory Bank açılır menüsüne dokunun ve User, Reserved, TID veya EPC öğesini seçin.

**Home** veya **Menu** ekranından **Inventory** öğesini seçin.

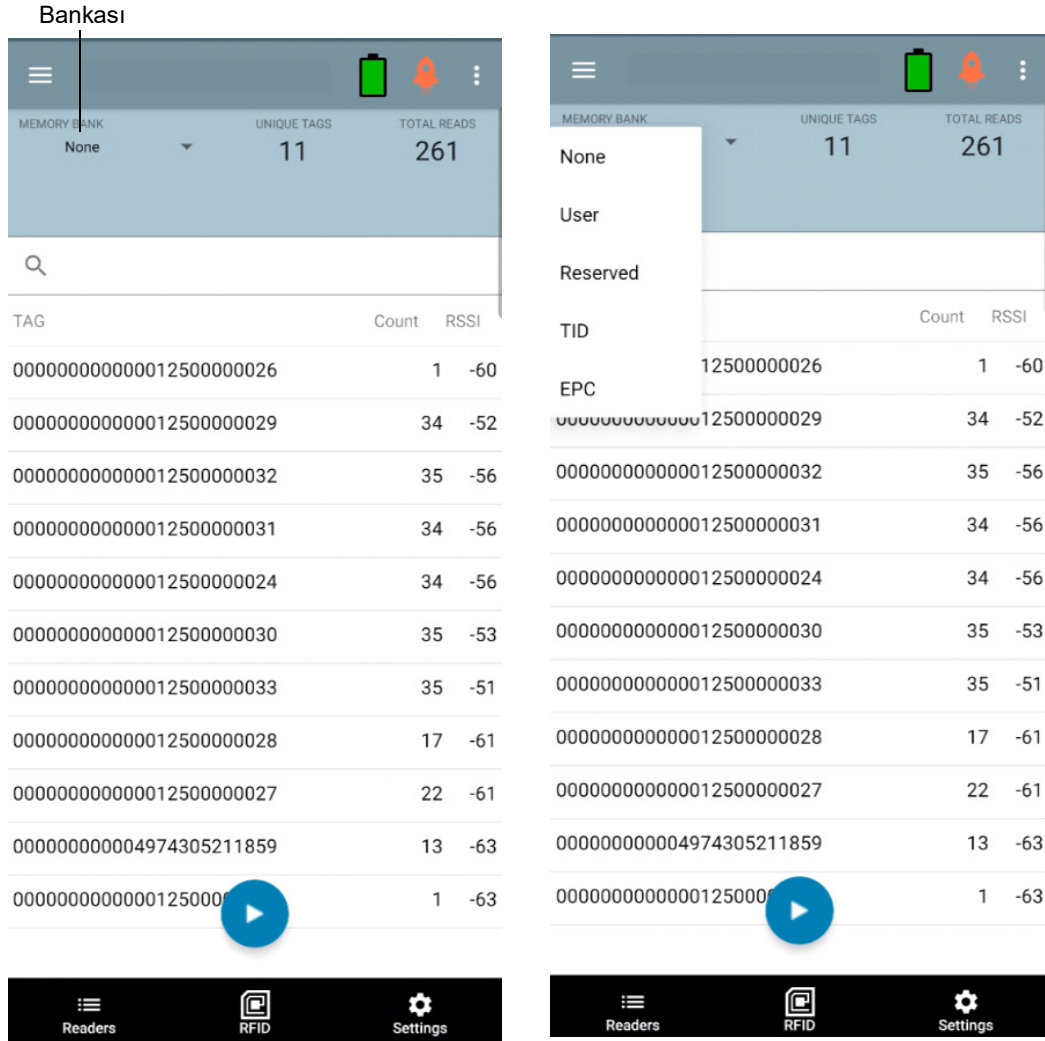

#### **Şekil 8** Envanter Ekranı

Bellek

Etiket okuma bu ekranda ve **Rapid Read** ekranında başlatılır ve durdurulur (bkz. [Hızlı Okuma](#page-17-0), sayfa 18). İşlem başladığında ekranda etiket bilgileri görüntülenir.

Hızlı okuma envanter işlemini başlatmak için **Start** öğesine dokunun. **Start** düğmesi **Stop** olarak değişir. Envanter okuma işlemini durdurmak için **Stop** öğesine dokunun.

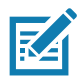

**NOT** Cihazdaki tarama tetikleyicisi de envanter işlemini başlatabilir ve durdurabilir. Başlatmak için tetikleyiciye basın, basılı tutmaya devam edin ve durdurmak için bırakın.

Seçilen etiket kimliği **RFID Settings, Locate, Pre Filters ve Tag Write ile filtrenebilir.** Bir etiket seçtikten sonra, Locate ekranına gitmek için eylem çubuğu **Locate** simgesine dokunun. Etiketler tamamen ASCII formatına dönüştürülebilir. ASCII modu **Settings** > **Application Settings** seçilerek etkinleştirilebilir.

#### **Şekil 9** Etiket Veri Filtreleri

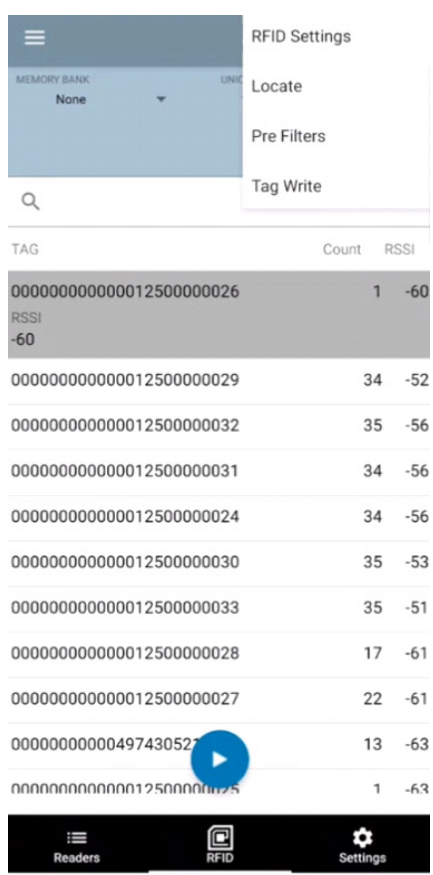

## <span id="page-20-0"></span>**Etiket Bulma**

**Home** veya **Menu** ekranından **Locate Tag** öğesine dokunun.

## **Şekil 10** Etiket Ekranını Bulma MULTI TAG SINGLE TAG MULTI TAG SINGLE TAG 000000000000012500000026 000000000000012500000026 28068940000500867C50D4C E28068940000500867C51D47 E28068940000500867C52139 E28068940000500867C52538 ▷ E28068940000500867C52D35 E28068940000500867C5354B 25% 鮰  $\mathbf{\ddot{\Omega}}$ <br>Settings  $\equiv$ Readers Τ O ¢ Readers

Bu ekranda, aranacak Etiket Kimliğini önceden doldurmak için metin alanına Etiket Kimliğini girin veya Inventory ekranından bir etiket seçin.

Etiket bulma işlemini başlatmak için **Start** öğesine, işlemi durdurmak için ise **Stop** öğesine dokunun. İşlemi başlatmak ve durdurmak için cihaz tetikleyici de kullanılabilir.

 $\Omega$  $0\%$ 

 $\overline{0}$  $0\%$ 

 $\bf{0}$  $0\%$ 

 $\overline{0}$  $0\%$ 

 $\boldsymbol{0}$  $0\%$ 

 $\overline{0}$  $0%$ 

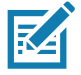

**NOT** Cihazdaki tarama tetikleyicisi de envanter işlemini başlatabilir ve durdurabilir. Başlatmak için tetikleyiciye basın, basılı tutmaya devam edin ve durdurmak için bırakın.

Ekrandaki renk çubuğu etiketin nispi mesafesini gösterir.

Etiket bulma işlemi başladığında, başka bir ekrana geçmek **Stop** öğesi seçilene kadar işlemi durdurmaz.

#### **Çoklu Etiket**

Birden çok etiketi bulmak ve takip etmek için çoklu etiket panelinde Add a File simgesini seçin ve dosyayı uygulamaya getirmek için dosya yöneticisinden belirli etiket bilgilerini içeren dosyayı seçin.

#### **Şekil 11** Çoklu Etiket Dosyası Yükleme

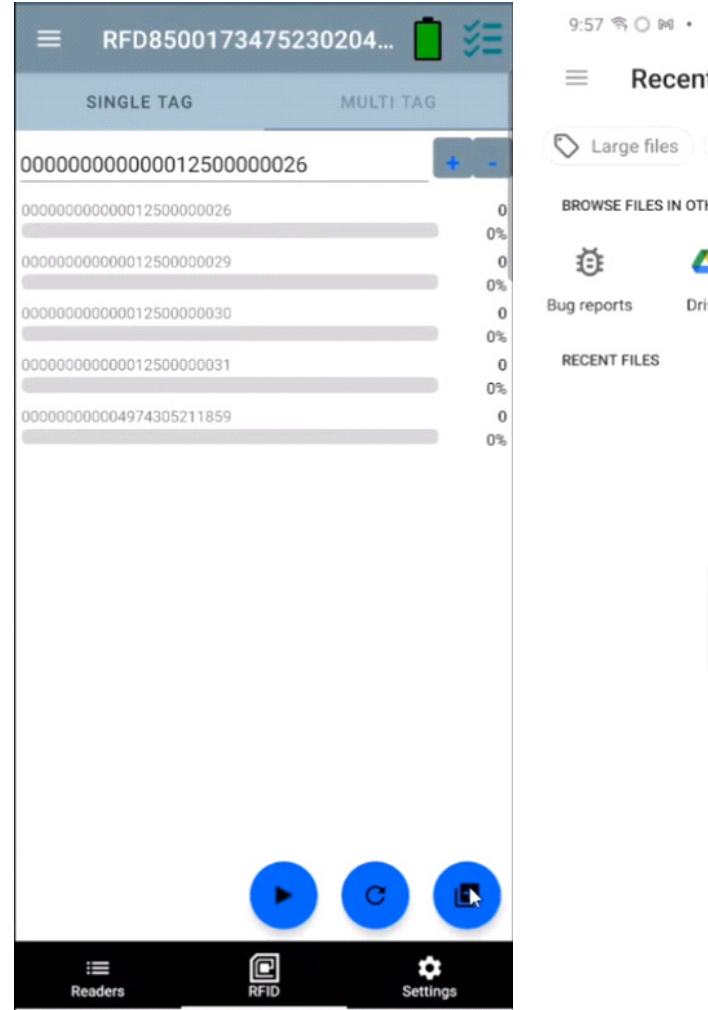

图画图 Recent  $\begin{matrix} 0 & \cdots & \cdots & 0 \\ 0 & 0 & \cdots & 0 \\ 0 & 0 & 0 & \cdots & 0 \\ 0 & 0 & 0 & 0 & 0 \\ 0 & 0 & 0 & 0 & 0 \\ 0 & 0 & 0 & 0 & 0 \\ 0 & 0 & 0 & 0 & 0 \\ 0 & 0 & 0 & 0 & 0 \\ 0 & 0 & 0 & 0 & 0 \\ 0 & 0 & 0 & 0 & 0 \\ 0 & 0 & 0 & 0 & 0 & 0 \\ 0 & 0 & 0 & 0 & 0 & 0 \\ 0 & 0 & 0 & 0 & 0 & 0 \\ 0 & 0 & 0 & 0 &$ Large files + 1 This week BROWSE FILES IN OTHER APPS Δ г ● Drive My Lyles OneDrive Sys RECENT FILES  $\boxplus$ 

No items

## **Envanter Ekranı Özellikleri**

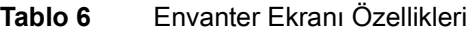

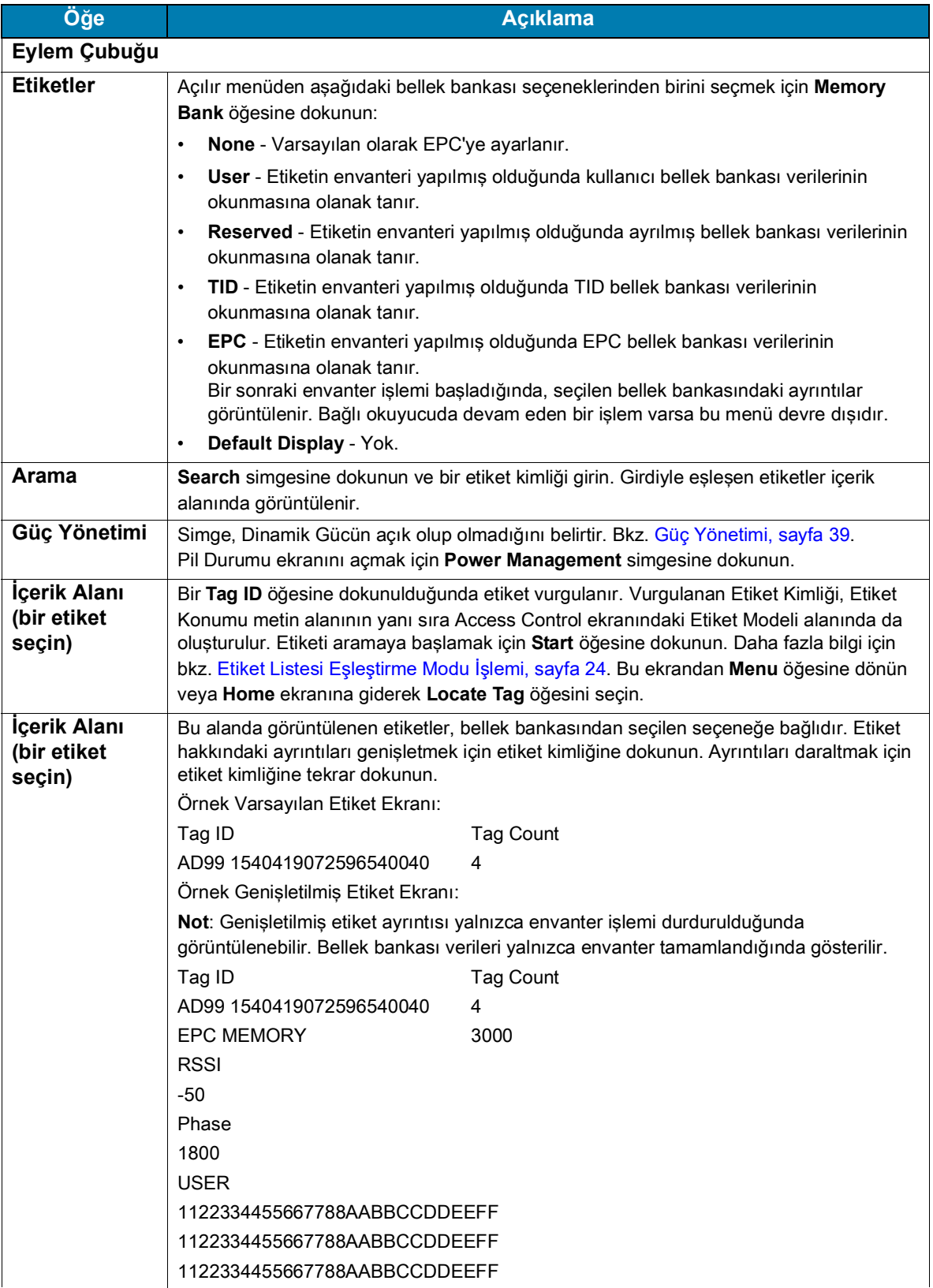

#### <span id="page-23-0"></span>**Etiket Listesi Eşleştirme Modu İşlemi**

**Application** ekranında ([Uygulama Ayarları](#page-42-0), sayfa 43) **Tag List Match Mode** işaretlendiğinde, uygulama csv etiket listesi formatında belirli bir etiket kümesinden etiketleri tanımlar (virgülle ayrılmış değerler dosyası). csv dosyasının içeriği **Inventory** ekranında görüntülenir. Varsayılan olarak, uygulama csv dosyalarından uygun adları görüntüler.

Envanter başlamadan önce sayım sıfırdır. Etiket listesi, açılır menü seçenekleri kullanılarak sıralanabilir. Envanter başladığında gösterilecek etiket türünü görüntülemek için bir seçenek belirleyin.

All: [Örnek 4 Inventory List: Tag List Etkin; All Tag Seçeneği Seçili](#page-27-0), sayfa 28.

Matching: Bkz. [Örnek 1 Inventory List: Tag List Etkin; Matching Tag Seçeneği Seçili](#page-23-1), sayfa 24.

Missing: Bkz. [Örnek 2 Inventory List: Tag List Etkin; Missing Tag Seçeneği Seçili](#page-25-0), sayfa 26.

Unknown: [Örnek 3 Inventory List: Tag List Etkin; Unknown Tag Seçeneği Seçili](#page-26-0), sayfa 27.

#### **Taglist.csv Dosyasının Örnek İçeriği**

csv dosyası, etiket sütununda yalnızca alfanümerik karakterler içermelidir. Özel karakterler varsa satır atılır.

Taglist.csv dosyası, Android cihaz kök dizininde manuel olarak oluşturulması gereken rfid klasörünün içinde bulunmalıdır.

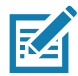

**NOT** Klasör adının tümü küçük harfle (örneğin RFID değil rfid) olmalıdır.

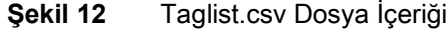

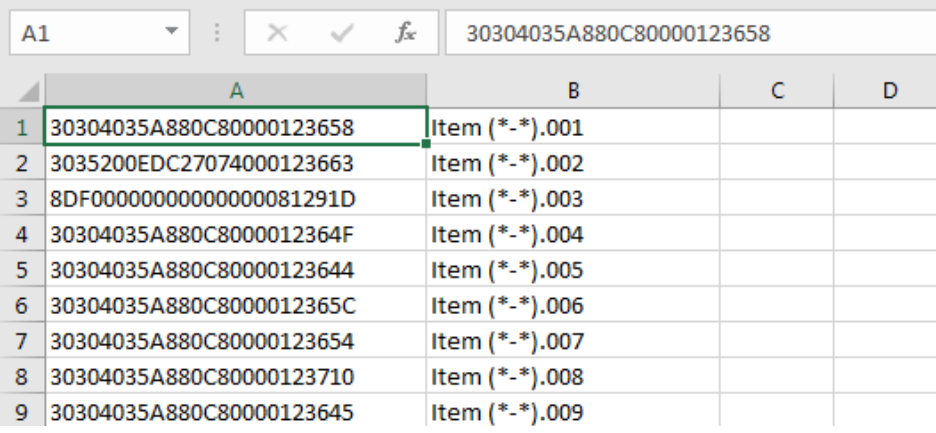

#### <span id="page-23-1"></span>**Örnek 1 Inventory List: Tag List Etkin; Matching Tag Seçeneği Seçili**

Envanter başladığında, uygulama yalnızca taglist.csv dosyasındaki etiketlerle eşleşen etiket okumalarını görüntüler. Eşleşen etiketler yeşil renkte görüntülenir. csv dosyasında eşleşen etiket ayrıntılarını göstermek için okunan herhangi bir etiketi seçin.

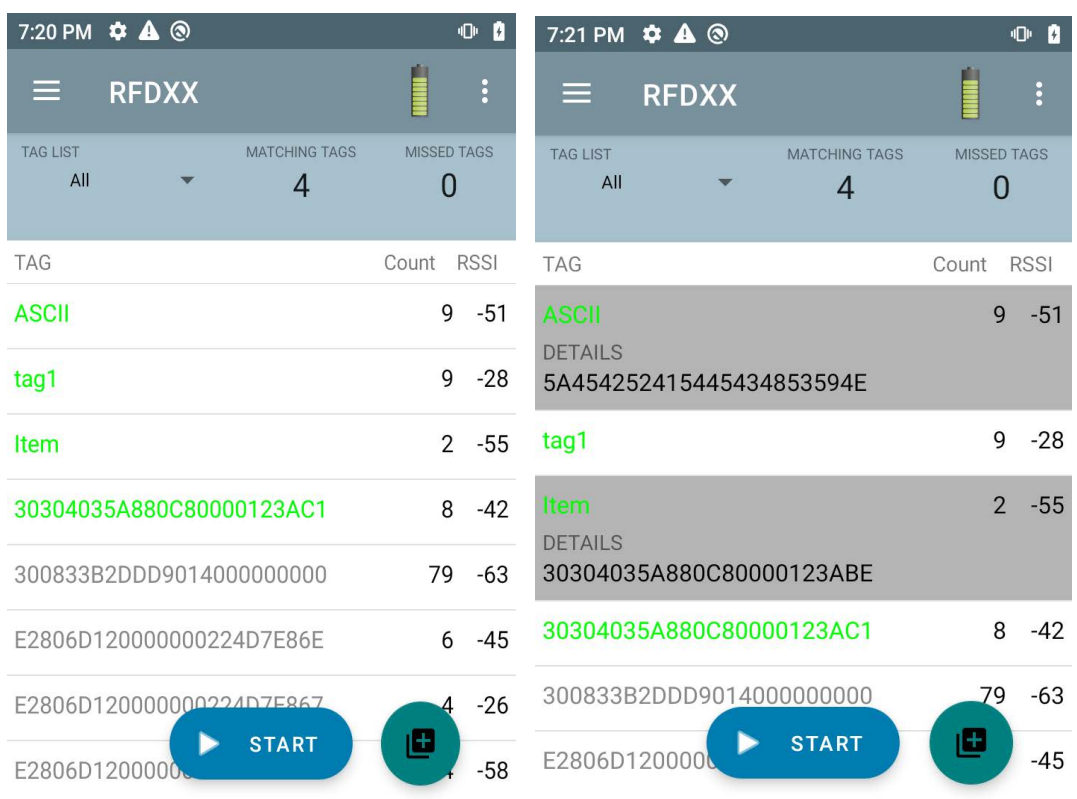

### **Şekil 13** Eşleşen Taglist.csv Dosya İçeriği

#### <span id="page-25-0"></span>**Örnek 2 Inventory List: Tag List Etkin; Missing Tag Seçeneği Seçili**

Envanter başladığında, uygulama yalnızca eksik olan ve taglist.csv dosyasında yer alan etiket okumalarını görüntüler. Eksik etiketler kırmızı renkte görüntülenir. csv dosyasında eksik etiket ayrıntılarını göstermek için herhangi bir etiket seçin.

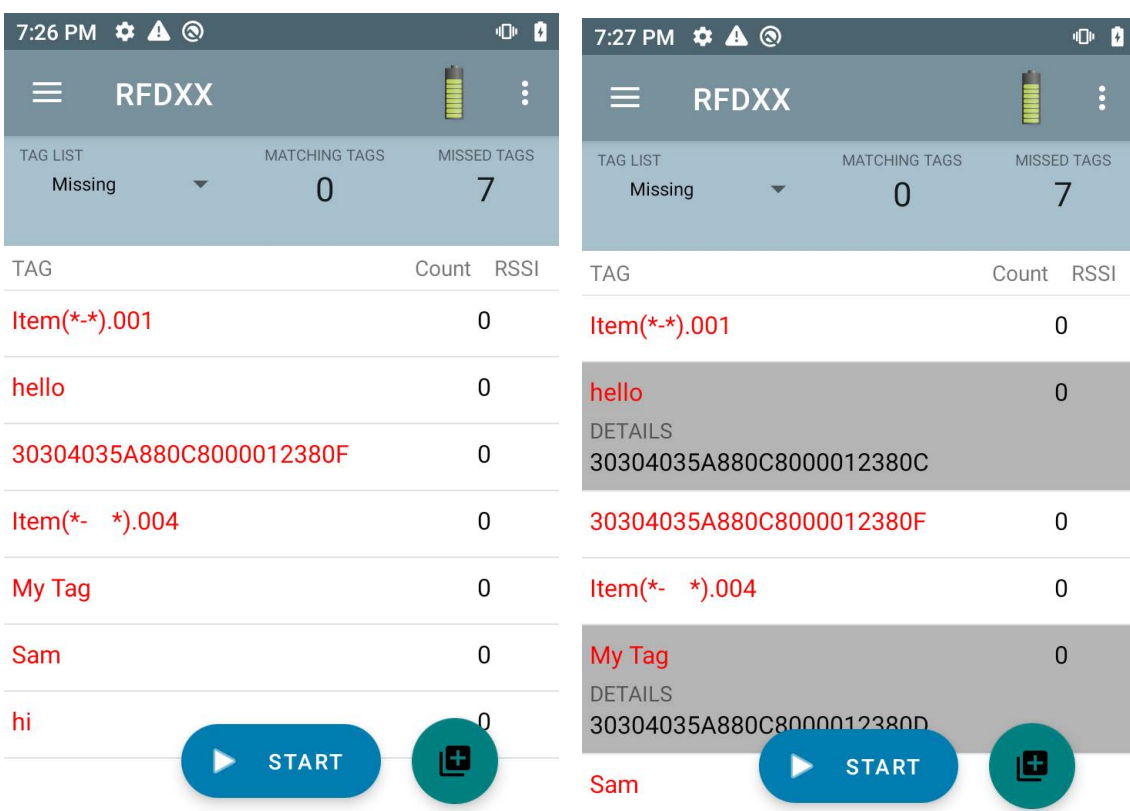

#### **Şekil 14** Eksik Taglist.csv Dosya İçeriği

#### <span id="page-26-0"></span>**Örnek 3 Inventory List: Tag List Etkin; Unknown Tag Seçeneği Seçili**

Envanter başladığında, uygulama yalnızca okunmuş olan ancak taglist.csv dosyasında yer almayan etiketleri görüntüler. Bilinmeyen etiketler gri renkte görüntülenir. Bilinmeyen etiket ayrıntılarını göstermek için bir etiket seçin.

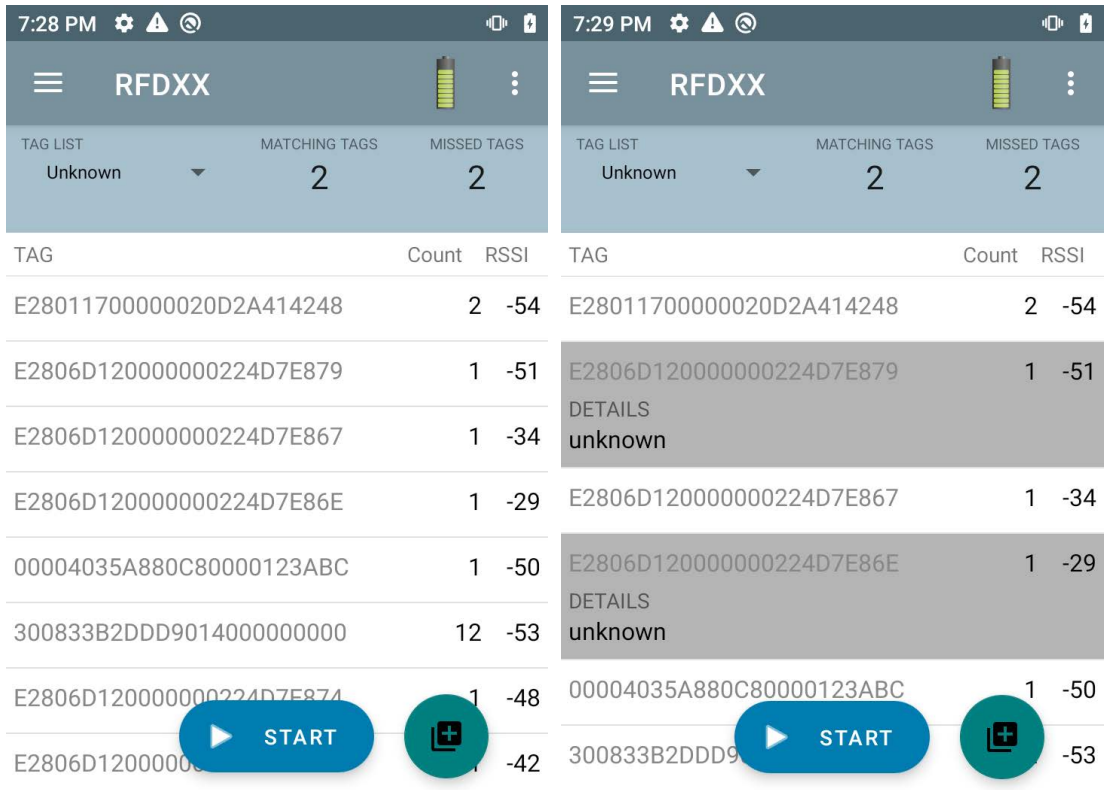

#### **Şekil 15** Bilinmeyen Etiketler

#### <span id="page-27-0"></span>**Örnek 4 Inventory List: Tag List Etkin; All Tag Seçeneği Seçili**

Envanter başladığında, uygulama tüm seçeneklerin etiketlerini görüntüler:

- **•** Taglist.csv dosyasındaki etiketlerle eşleşen etiket okumaları. Eşleşen etiketler yeşil renkte görüntülenir. csv dosyasında eşleşen etiket ayrıntılarını göstermek için okunan herhangi bir etiketi seçin.
- **•** Eksik olan ve taglist.csv dosyasında yer alan etiket okumaları. Eksik etiketler kırmızı renkte görüntülenir. csv dosyasında eksik etiket ayrıntılarını göstermek için herhangi bir etiket seçin.
- **•** Okunmuş olan ancak taglist.csv dosyasında yer almayan etiketler. Bilinmeyen etiketler gri renkte görüntülenir. Bilinmeyen etiket ayrıntılarını göstermek için bir etiket seçin.

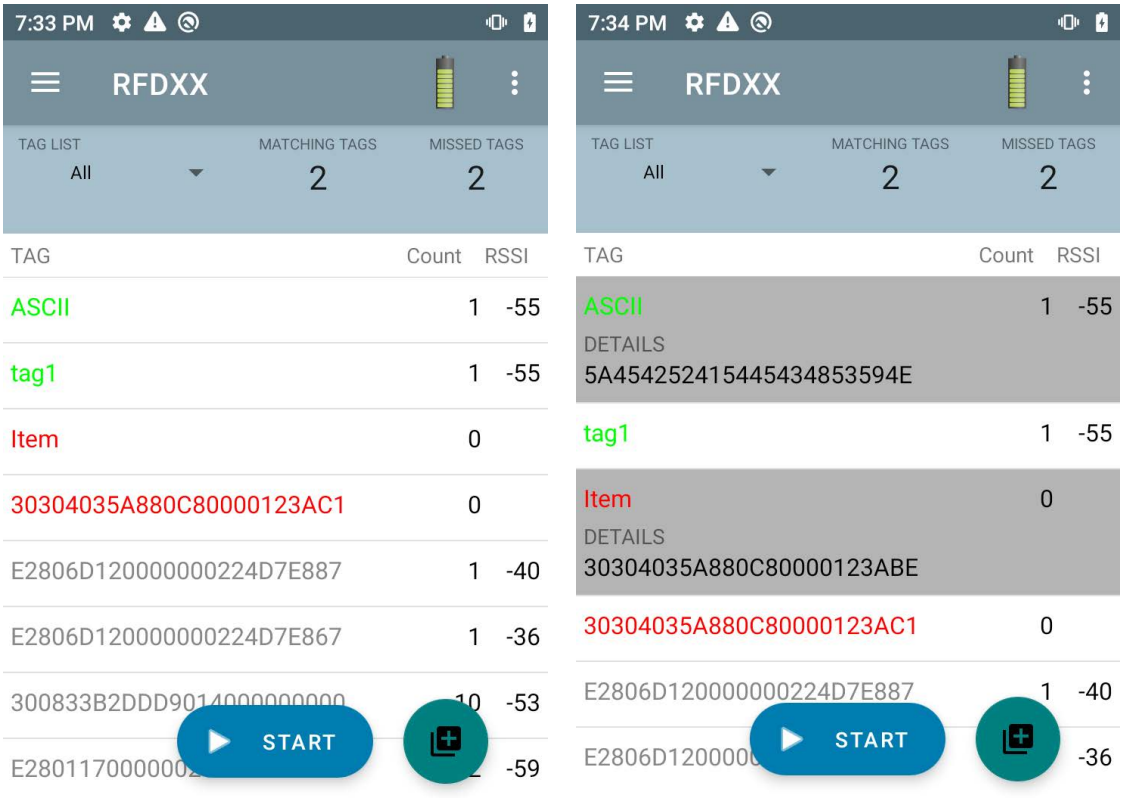

#### **Şekil 16** Tüm Etiketler

#### **Örnek 5 Tag List Matcing Seçili; Show Friendly Not Names Seçili**

Envanter başladığında, uygulama Tüm, Eşleşen, Eksik veya Bilinmeyen seçeneklerinden belirlenenlerin etiketlerini görüntüler. Uygulama ekranda uygun adları (yani EPC yerine etiket ayrıntılarını) gösterir.

| 7:37 PM $\bullet$ A <sup></sup>                           | 0 <sub>0</sub>                | 7:38 PM $\bullet$ A @                                     | 00<br>7:37 PM $\bullet$ A <sup>®</sup>                                      | O <sub>0</sub>          |
|-----------------------------------------------------------|-------------------------------|-----------------------------------------------------------|-----------------------------------------------------------------------------|-------------------------|
| <b>RFDXX</b><br>$=$                                       | ▌                             | <b>RFDXX</b><br>≡                                         | <b>RFDXX</b><br>≡                                                           |                         |
| <b>MATCHING TAGS</b><br><b>TAG LIST</b><br>Matching<br>4  | MISSED TAGS<br>0              | MATCHING TAGS<br><b>TAG LIST</b><br>All<br>$\overline{0}$ | MISSED TAGS<br><b>MATCHING TAGS</b><br><b>TAG LIST</b><br>Unknown<br>0<br>4 | MISSED TAGS<br>0        |
| <b>TAG</b>                                                | Count RSSI                    | <b>TAG</b>                                                | Count RSSI<br><b>TAG</b>                                                    | Count RSSI              |
| 5A454252415445434853594E                                  | $1 - 35$                      | 5A454252415445434853594E                                  | $\pmb{0}$<br>678040580000000000000000                                       | $2 - 55$                |
| 30304035A880C80000123ABB                                  | $-34$<br>$\mathbf{1}$         | 30304035A880C80000123ABB                                  | $\mathbf{0}$<br>000000000000000000002493                                    | $-46$<br>1              |
| 30304035A880C80000123ABE                                  | $1 - 58$                      | 30304035A880C80000123ABE                                  | $\mathbf{0}$<br>000000000000000000002081                                    | $\overline{2}$<br>$-46$ |
| 30304035A880C80000123AC1                                  | $1 - 51$                      | 30304035A880C80000123AC1                                  | $\mathbf{0}$<br>300833B2DDD9014000000000                                    | 3<br>-52                |
|                                                           |                               |                                                           | E2806D120000000224D7E887                                                    | $\mathbf{1}$<br>-46     |
|                                                           |                               |                                                           | 00004035A880C80000123ABB                                                    | -52<br>$\mathbf{1}$     |
|                                                           |                               |                                                           | E2806D120000000224D7E881                                                    | $-57$                   |
| <b>START</b>                                              | н                             | <b>START</b>                                              | н<br><b>START</b><br>1234000000000                                          | ø<br>$-56$              |
| 7:38 PM $\bullet$ A <sup>®</sup>                          | O B                           | 7:39 PM $\bullet$ A @                                     | O <sub>2</sub>                                                              |                         |
| <b>RFDXX</b><br>≡                                         | E                             | <b>RFDXX</b><br>⋿                                         |                                                                             |                         |
| MATCHING TAGS<br><b>TAG LIST</b><br>All<br>$\overline{2}$ | MISSED TAGS<br>$\overline{2}$ | <b>TAG LIST</b><br>MATCHING TAGS<br>All<br>$\overline{2}$ | MISSED TAGS<br>$\overline{2}$                                               |                         |
| TAG                                                       | Count RSSI                    | TAG                                                       | Count RSSI                                                                  |                         |
| 5A454252415445434853594E                                  | $1 -64$                       | 5A454252415445434853594E                                  | $1 -64$                                                                     |                         |
| 30304035A880C80000123ABB                                  | $-67$<br>$\mathbf{1}$         | 30304035A880C80000123ABB                                  | $1 - 67$                                                                    |                         |
| 30304035A880C80000123ABE                                  | 0                             | 30304035A880C80000123ABE                                  | $\overline{0}$                                                              |                         |
| 30304035A880C80000123AC1                                  | 0                             | <b>DETAILS</b><br>Item                                    |                                                                             |                         |
| 00004035A880C80000123ABC                                  | $-67$<br>$\mathbf{1}$         | 30304035A880C80000123AC1                                  | $\mathbf 0$                                                                 |                         |
| 000000000000000000002493                                  | $-66$<br>$\mathbf{1}$         | 00004035A880C80000123ABC                                  | $1 - 67$                                                                    |                         |
| E2806D120000000224D7E874                                  | $-56$                         | 000000000000000000002493                                  | -66                                                                         |                         |
| <b>START</b><br>300833B2DDD9                              | Œ<br>$-63$                    | <b>START</b><br>E2806D1200000                             | c<br>$-56$                                                                  |                         |

**Şekil 17** Show Friendly Names Etkin

#### **Örnek 6 Exporting Data - Tag List Matching Seçili**

[sayfa 43](#page-42-0)'de bulunan [Uygulama Ayarları](#page-42-0) ekranında Verileri Dışa Aktar seçeneği bulunur. Seçenek işaretlenirse envanter durduğunda veriler dışa aktarılır. Etiket içeriği alanı bir dosyaya aktarılabilir. Örneğin, etiket içeriği alanında yalnızca eşleşen etiketleri görüntülemek için menüden **Matching** seçildiğinde, eşleşen veriler bir dosyaya aktarılabilir. Dışa aktarılan csv dosyasında, [Şekil 18](#page-29-0)'de gösterilen eşleşen, eksik ve bilinmeyen etiket sayısı yer alır.

<span id="page-29-0"></span>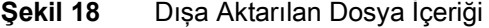

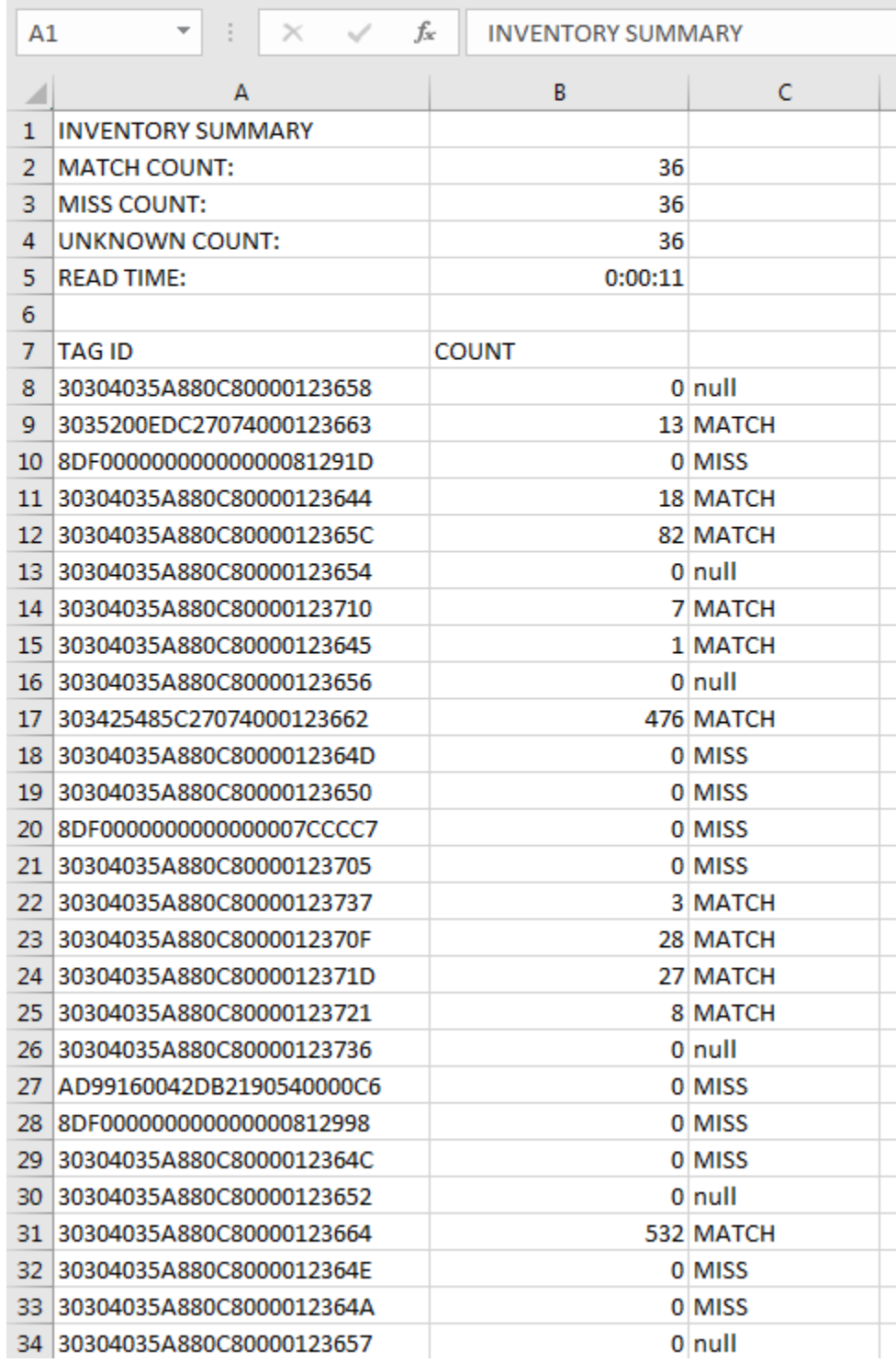

#### **Benzersiz Etiket Raporlama**

[sayfa 38](#page-37-0)'daki [Etiket Raporlama](#page-37-0) ekranında **Unique Tag Reporting** etkinleştirildiğinde, okuyucu yalnızca aşağıdaki seçeneklere göre benzersiz etiketleri raporlar.

- **• Matching** seçeneği işaretlendiğinde (bkz. [Örnek 1 Inventory List: Tag List Etkin; Matching Tag](#page-23-1)  [Seçeneği Seçili](#page-23-1), sayfa 24), benzersiz etiketler yalnızca bir kez raporlandığından etiket sayısı birden fazla olamaz.
- **• Matching** seçeneği işaretlenmediğinde, listede benzersiz ve toplam okuma görüntülenir. Benzersiz etiketler yalnızca bir kez raporlandığından etiket sayısı birden fazla olamaz.

### <span id="page-30-0"></span>**Ayarlar**

Cihazın Ayarlarına erişmek için alt gezinme çubuğundan Settings simgesine dokunun. Ayarlar, cihazdaki ayarları yapılandırmak için General Settings , belli okuyucu ve anten ayarlarını yapılandırmak için RFID Settings ve 123RFID Mobil uygulama ayarlarında değişiklik yapmak için Application settings şeklinde bölünmüştür.

#### **Genel Ayarlar**

| Şekil 19    | Ayarlar Ekranı |   |
|-------------|----------------|---|
| ł           |                |   |
| General     |                |   |
| <b>RFID</b> |                |   |
| Application |                | ⋗ |
|             |                |   |
|             |                |   |
|             |                |   |

**Tablo 7** Genel Ayarlar Ekran Seçenekleri

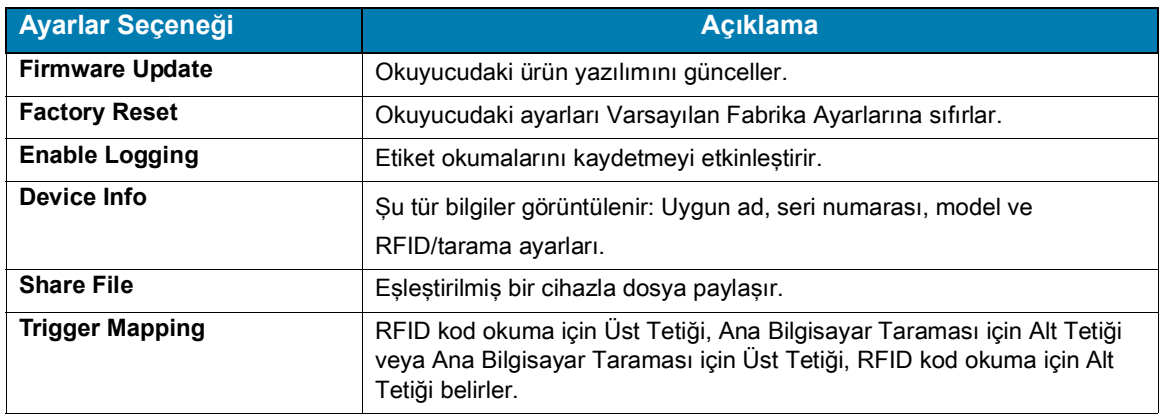

## **Cihazın Ürün Yazılımının Güncellenmesi**

Menüden **Firmware Update** öğesine dokunarak cihazın ürün yazılımını güncelleyin. Ardından, cihaza yüklenecek ürün yazılımı sürümünü seçin ve Update Firmware düğmesine dokunun.

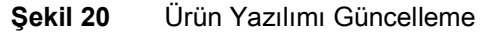

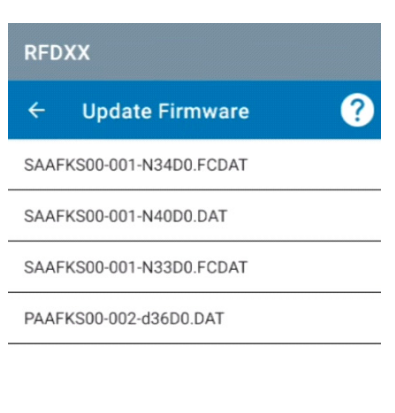

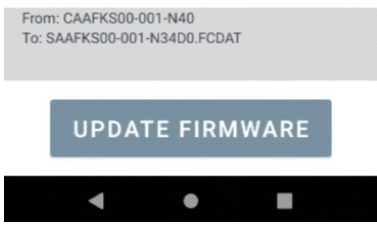

## <span id="page-32-0"></span>**RFID Ayarları**

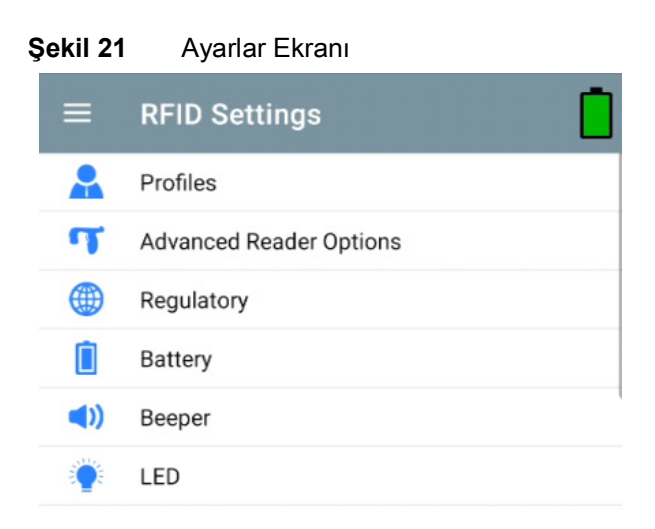

#### **Tablo 8**

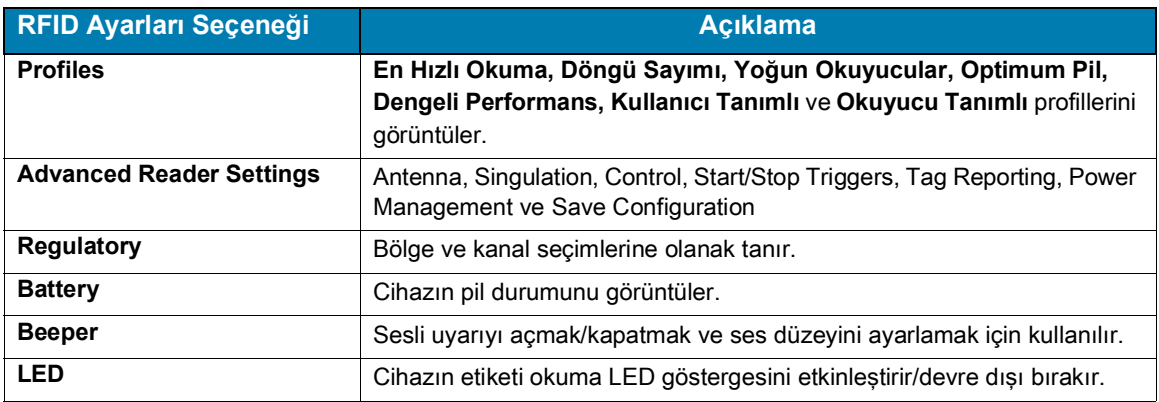

#### **Profiller**

Profil listesini görüntülemek için **Settings** > **Profile** öğesine dokunun.

- **•** Mevcut durumda seçili profil turuncu renkle vurgulanır.
- **•** Profili genişletmek ve geçerli yapılandırmaları görüntülemek için profil öğesine dokunun.
- **•** Profiller, profil adının sağında bulunan kaydırma düğmesi kullanılarak seçilebilir veya devre dışı bırakılabilir.

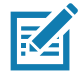

**NOT** İlgili her bir ekrandan Güç Seviyesi, Bağlantı Profili, Oturum veya Dinamik Güç değiştirilirse o anda seçili olan profil Kullanıcı Tanımlı profil olarak değişir ve profil öğesi değerleri aynı değerlerle değiştirilir.

Profil ayarı seçenekleri aşağıdaki gibidir:

- **•** Fastest Read Olabildiğince hızlı bir şekilde olabildiğince fazla etiket okur.
- **•** Cycle Count Olabildiğince fazla benzersiz etiket okur.
- **•** Dense Readers Yakın mesafede birden fazla okuyucu olduğunda kullanılır.
- **•** Optimal Battery En iyi pil ömrünü sağlar.
- **•** Balanced Performance Performans ile pil ömrü arasındaki dengeyi korur.
- **•** User Defined Özel gereklilikler için kullanılan özel profil.
- **•** Reader Defined Okuyucu yapılandırmalarını korur.

#### **Şekil 22** Profil Ayarları

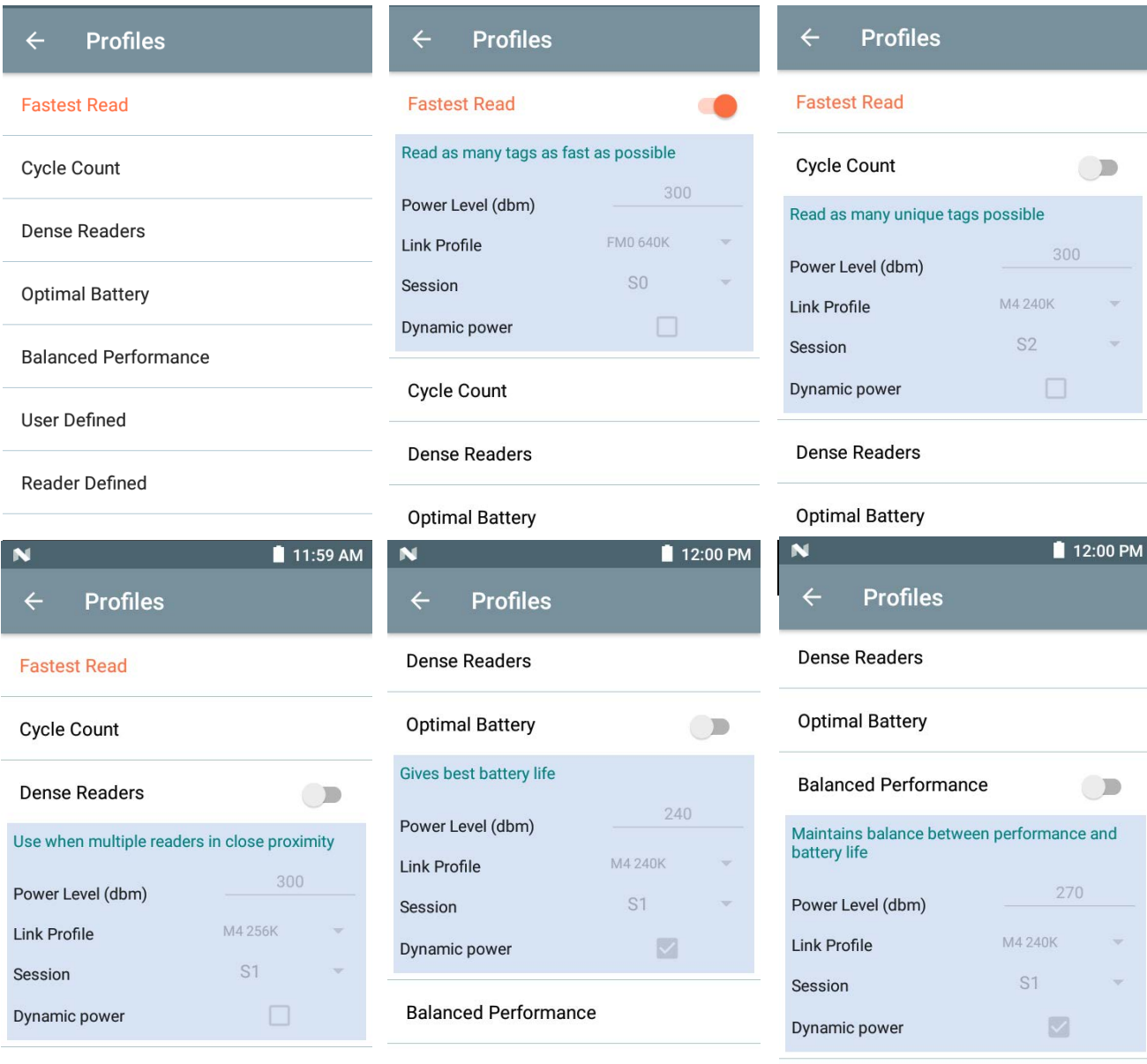

#### **Optimal Battery**

**User Defined** 

User Defined

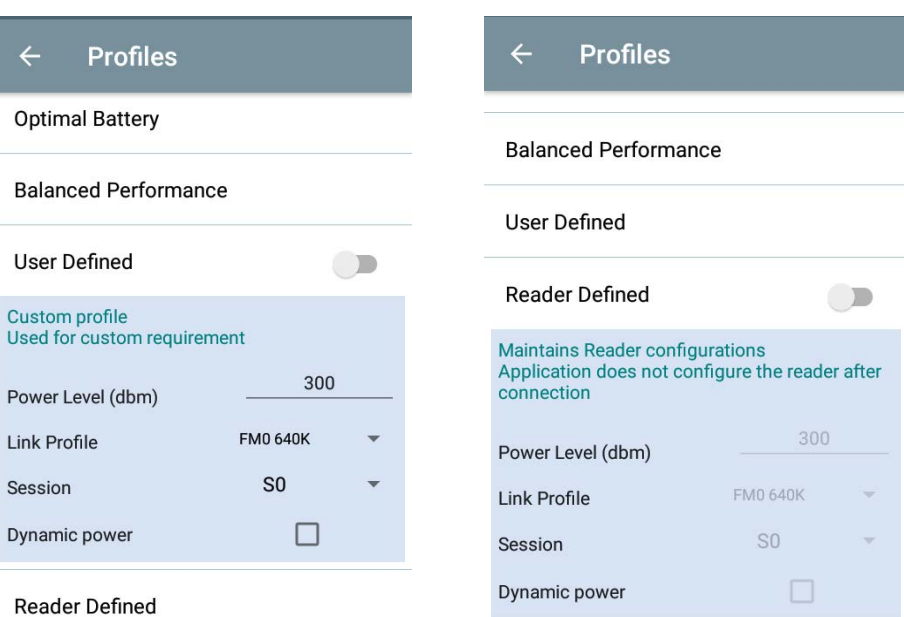

#### **Gelişmiş Okuyucu Ayarları**

#### **Anten**

Anten ekranına erişmek için şuraya gidin: **Settings** > **Advanced Reader Options** > **Antenna**. Anten ekranı aşağıdakileri görüntüler:

**• Power Level** - Mevcut seçimi ve mevcut güç seviyeleri (cihaz tarafından bildirildiği gibi) için bir metin kutusu görüntüler. Varsayılan ayar 27,0 dBm'dir (270 olarak gösterilir; görüntülenen değer on dBm birimidir). Japonya birimleri SKU türüne bağlı olarak farklı bir varsayılan güç seviyesine ayarlıdır.

DPO etkinleştirildiğinde minimum güç seviyesi 3,1 dBm'dir. DPO devre dışı bırakıldığında minimum güç seviyesi 0 dBm'dir.

**• Link Profile** - Geçerli seçimi görüntüler ve kullanılabilir bağlantı profillerinin (cihaz tarafından bildirilen) açılır listesini içerir.

Link Profile görüntüleme formatı aşağıdaki gibidir: Bis/saniye (ör. 60.000-> 60 Kbs) cinsinden dönüş bağlantısı bit veri hızı; Miller Değeri (ör. MV\_4-> Miller 4); böylece profil adı M4 240K (240K, BLF olur) modülasyon tipi (PR ASK, desteklenen tek değerdir).

- **• PIE** değerinin birimi yoktur ve minimum 1500 veya 2000'dir.
- **• Tari** bin mikro saniye cinsinden uygulanabilir Tari değeri (ör. 6250 -> 6,25 mikrosaniye).

#### **Şekil 23** Anten Ekranı

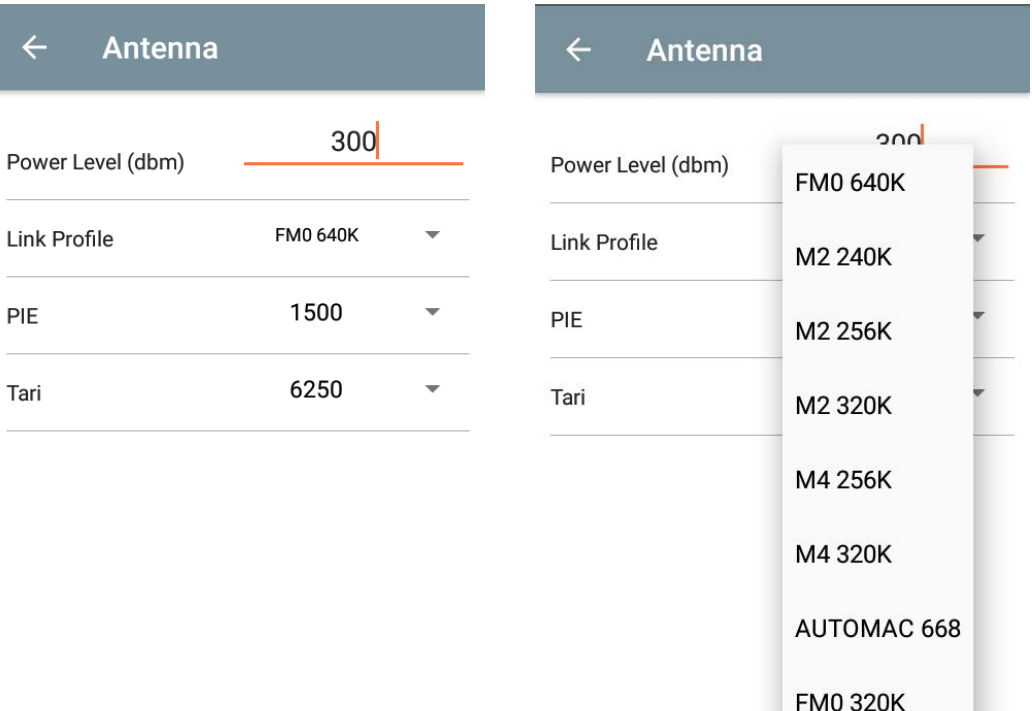

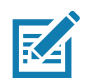

**NOT** Okuyucu ile bağlantı olmadığında Power Level ve Link Profile boş kalır.

#### **Tekilleştirme Kontrolü**

Tekilleştirme Kontrolüne erişmek için şuraya gidin: **Settings** > **Advanced Reader Options** > **Singulation Control**. Her anten için tekilleştirme kontrol ayarlarını görüntüleyin veya yapılandırın.

- **• Session** Açılır listede mevcut oturum seçenekleri (S0, S1, S2, S3) bulunur.
- **• Tag Population** Görüş Alanındaki (FOV) tahmini etiket sayısının sayısal değeridir. Gösterilen değerler 30, 100, 200, 300, 400, 500, 600'dür.
- **• Inventory State** Durum A, Durum B, AB Çevrimi.
- **• SL flag** TÜMÜ, BELİRTİLMEYEN, BELİRTİLEN.

#### **Şekil 24** Tekilleştirme Kontrol Ekranı

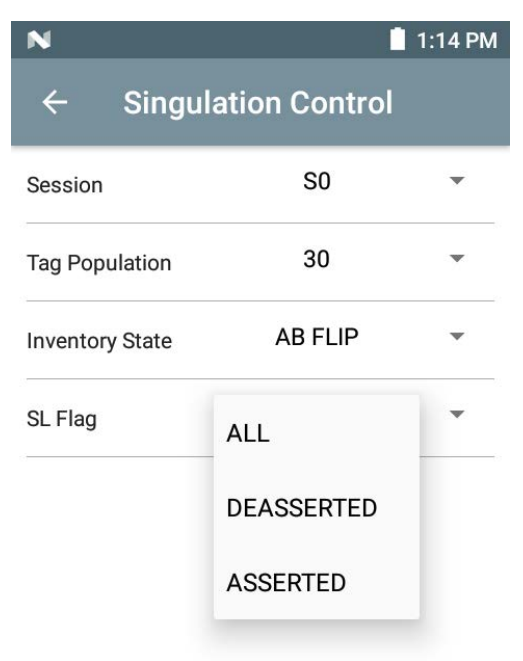

#### **Tetikleyicileri Başlatma ve Durdurma**

Start ve Stop Triggers ekranına erişmek için şuraya gidin: **Settings** > **Advanced Reader Options** > **Start\Stop Triggers**.

**Start Trigger** Periodic, Period giriş kutusunu (milisaniye cinsinden) görüntüler.

**Stop Trigger Duration**, **Tag Observation** ve **N attempts** öğelerinde sayısal değer giriş kutuları görüntülenir. Tüm zaman girdileri milisaniye cinsindendir.

Tetikleyicileri okuyucuya kaydetmek için gereken tüm ayrıntılar girilmelidir, aksi takdirde uygulama tetikleyici ayarlarını okuyucuya kaydetmez.

#### **Şekil 25** Tetikleyicileri Başlatma ve Durdurma Ekranı

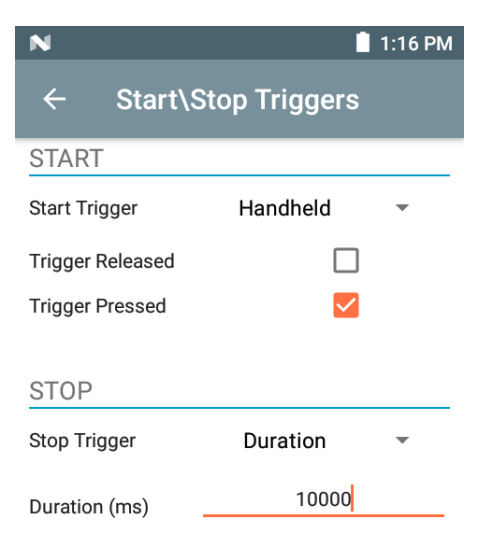

Tetikleyiciyi Başlatma/Durdurma ayarları için gerekli girdi aşağıdaki gibidir:

- **•** Tetiklemeyi Başlatma
	- **• Immediate** (varsayılan)
	- **• Hand-held Trigger Pressed** veya **Trigger Released** onay kutusunu seçin.
	- **• Periodic** Süreyi milisaniye cinsinden girin.
- **•** Tetiklemeyi Durdurma
	- **• Immediate** (varsayılan)
	- **• Hand-held** Milisaniye cinsinden **Timeout** ile birlikte **Trigger Pressed** veya **Trigger Released** onay kutusunu seçin.
	- **• Duration** Süreyi milisaniye cinsinden girin.
	- **• Tag Observation** Etiket sayısını ve milisaniye cinsinden zaman aşımını girin.
	- **• N Attempts** Deneme sayısını ve milisaniye cinsinden zaman aşımını girin.

Başlangıç tetikleme tipi, El Tipi tetikleyici (basılı veya serbest) olarak ayarlanmışsa uygulama, tekrarlanan işlemlerin gösterilebilmesi durumunda kullanım durumunu sağlamak için işlem tekrarını ayarlar.

Herhangi bir tetikleyici El Tipi olarak tanımlanırsa uygulama, El Tipi bir tetikleme işlemi için hemen tetikleme türü üzerine harekete geçmez.

#### <span id="page-37-0"></span>**Etiket Raporlama**

Etiket Raporlama öğesine erişmek için şuraya gidin: **Settings** > **Advanced Reader Options** > **Tag Reporting**.

#### **Şekil 26** Etiket Raporlama Ekranı

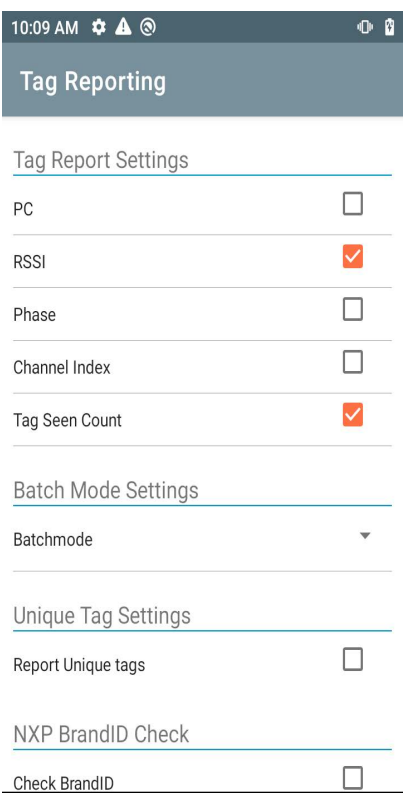

#### **Tablo 9** Etiket Raporlama Ekranı Seçenekleri

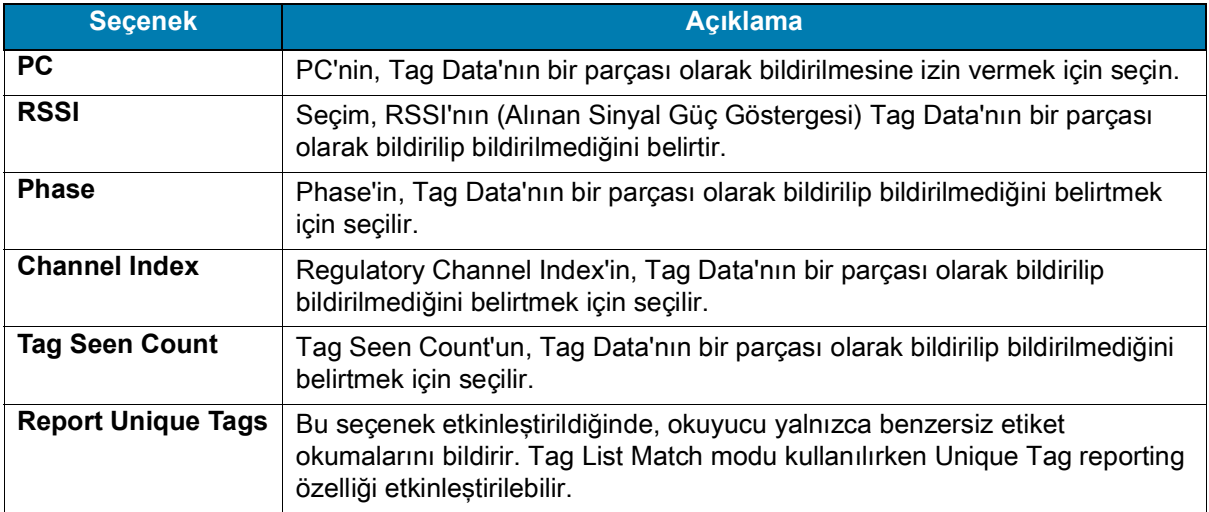

#### <span id="page-38-0"></span>**Güç Yönetimi**

Bu ekran, okuyucuda **Dynamic Power Optimization (DPO)** öğesini etkinleştirme seçeneği sunar. DPO'yu etkinleştirmek envanter işlemleri sırasında pil ömrünü uzatır.

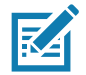

**NOT DPO** varsayılan olarak etkinleştirilir. DPO otomatik olarak devre dışı bırakıldığından ve işlem tamamlandığında otomatik olarak etkinleştirildiğinden, erişim işlemleri yürütülürken veya filtreler kullanılırken DPO'yu devre dışı bırakmak gerekmez.

**Dynamic Power** Açık ise uygulamanın başlık çubuğunda yeşil bir pil simgesi görünür. Buna dokunulduğunda **Battery Status** ekranı açılır.

Güç Yönetimine erişmek için şuraya gidin: **Settings** > **Advanced Reader Options** > **Power Management**.

**Şekil 27** Güç Yönetimi Ekranı

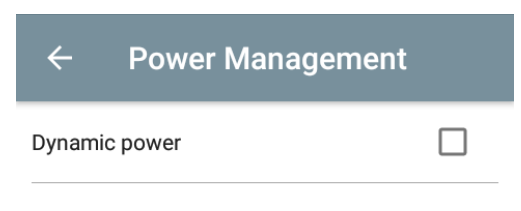

**Dynamic Power optimization config**ures the reader for best battery life and works with Pre configured settings. Dynamic Power optimization works only for inventory operation

#### **Yapılandırmayı Kaydetme**

Yapılandırmayı Kaydetmeye erişmek için şuraya gidin: **Settings** > **Advanced Reader Options** > **Save Configuration**. Bu ekran ayarları kaydetmek için kullanılır ve cihazdaki geçerli ayarları görüntüler.

Ünite üzerinde varsayılan fabrika değerlerine sıfırlama işlemi gerçekleştirilene kadar ayarlar cihaza kaydedilir (bkz. Ayarlar[, sayfa 31](#page-30-0)).

Envanter ekranında bir etiket seçildiğinde Etiket Modeli alanı otomatik olarak doldurulur.

#### **Şekil 28** Yapılandırmayı Kaydetme Ekranı

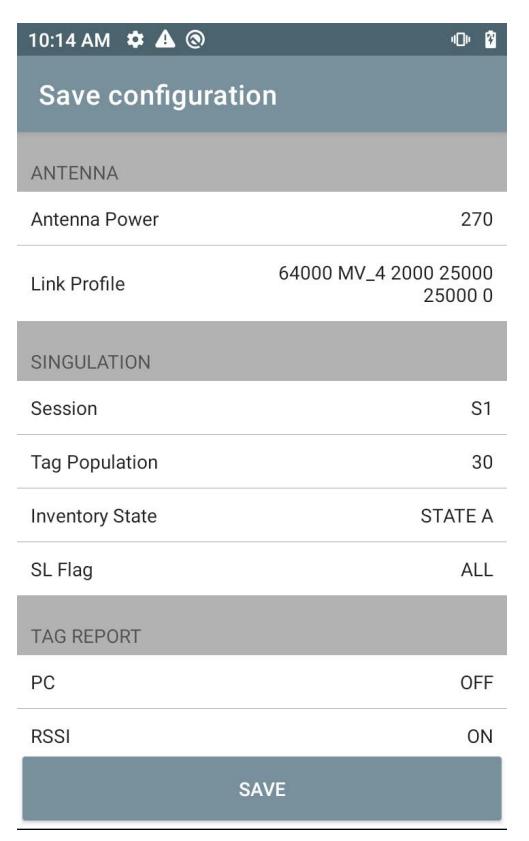

#### **Erişim Kontrolü**

#### **Şekil 29** Erişim Kontrolü Ekranları - Okuma/Yazma, Kilitleme, Yok Etme

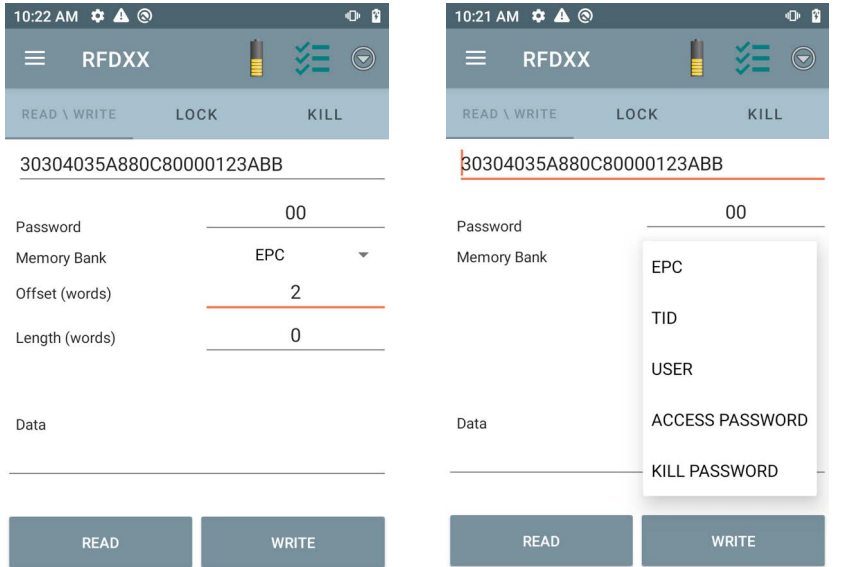

Envanter ekranında bir etiket seçildiğinde Etiket Modeli alanı otomatik olarak doldurulur.

#### **Okuma/Yazma**

Okuma/Yazma erişimi işlemi, ofset ve uzunluk alanlarının gizlenmesiyle basitleştirilmiştir. Kullanıcı, ofset ve uzunluk alanlarını görmek için diğer/gelişmiş seçenekler simgesine dokunabilir. Gelişmiş seçenekleri gizlemek için simgeye tekrar dokunun.

Bellek bankasında doğrudan ilgilenilen alanı seçmek için Memory Bank seçeneklerinde artık genişletilmiş menü seçenekleri bulunmaktadır. Bu durum, ofset ve uzunluk gibi bilgileri yazmayı engeller.

#### **Okuma/Yazma**

Okuma/Yazma seçenekleri şunlardır:

- **• Tag ID** ve **Password** değerleri onaltılıdır. Tag ID düzenlenir.
- **• Memory Bank seçenekleri**  EPC, TID, USER, PC ve CRC, Access Password, Kill Password.
- **• Offset** ve **Length** değerleri 16 bit sözcüklerle ifade edilir. Bu yalnızca **Advance Options** simgesine dokunulduktan sonra kullanılabilir. Görünürlüğü değiştirmek için **Advanced Options** öğesine tekrar dokunun.
- **• Access Operation** ekranı, düzenlenen etiket kimliğini korur.

#### **Kilitleme**

Kilit ayrıcalıklı seçenekler şunlardır:

- **•** Read and Write
- **•** Permanent Lock
- **•** Permanent Unlock
- **• Unlock**

#### **Yok Etme**

Etiketi kalıcı olarak kullanılamaz hale getirir. Bir **Kill Password** sağlanmalıdır.

## <span id="page-42-0"></span>**Uygulama Ayarları**

**Settings** ekranından **Application** öğesini seçin.

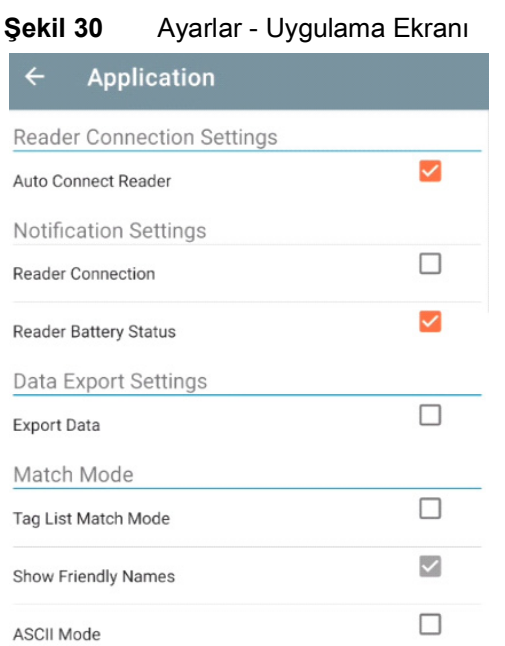

#### **Tablo 10** Uygulama Ayarları

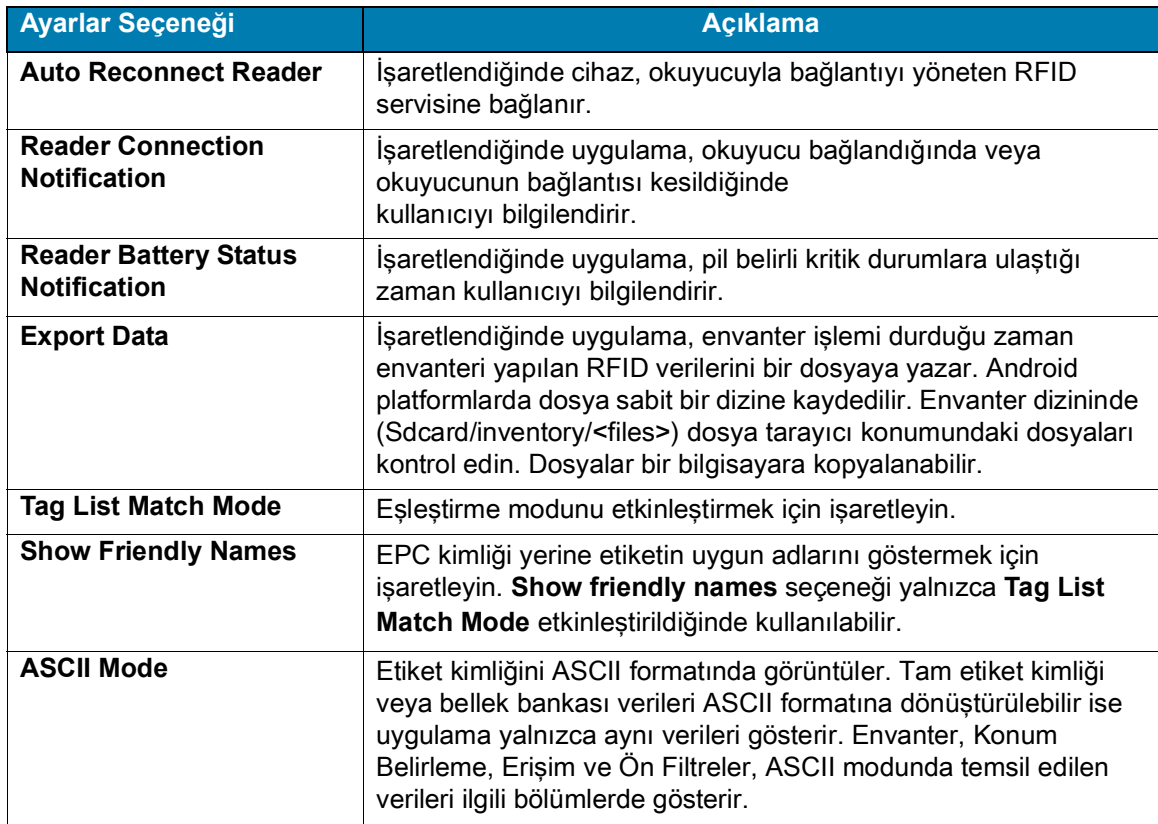

# <span id="page-43-0"></span>**123RFID Masaüstü Uygulaması**

123RFID Masaüstü, RFD40 Standart RFID Sürgü için bir kurulum ve optimizasyon aracıdır. Bu bölümde uygulama ve özellikleri açıklanmaktadır.

## <span id="page-43-1"></span>**123RFID Masaüstü Özellikleri**

- **•** Connect Kullanıcıların yerel alt ağ veya USB bağlantı noktasındaki okuyucuları aramasına olanak tanır.
- **•** Read Kullanıcıların bir envanter başlatmasına, etiket okumalarında özet ölçütleri görüntülemesine ve etiket verilerini sıralamasına, filtrelemesine ve dışa aktarmasına olanak tanır. Bir anten seçin ve envanter oluşturmaya başlamak için güç seviyesini ayarlayın.
- **•** Configure Kullanıcıların okuyucu ve anten ayarlarını yapılandırmasına olanak tanır. Ayarlar bir dosyaya veya yazdırılmış bir rapor olarak kaydedilebilir.
- **•** Firmware Kullanıcıların en fazla beş cihazda ürün yazılımını güncellemelerine olanak tanır.

## <span id="page-44-0"></span>**Bağlantı**

Kullanıcılar okuyucuları yerel alt ağda veya USB portu üzerinden **Find Readers** düğmesine tıklayarak veya IP, ana bilgisayar adı veya COM bağlantı noktasını girip **Connect** seçeneğine tıklayarak bulabilirler.

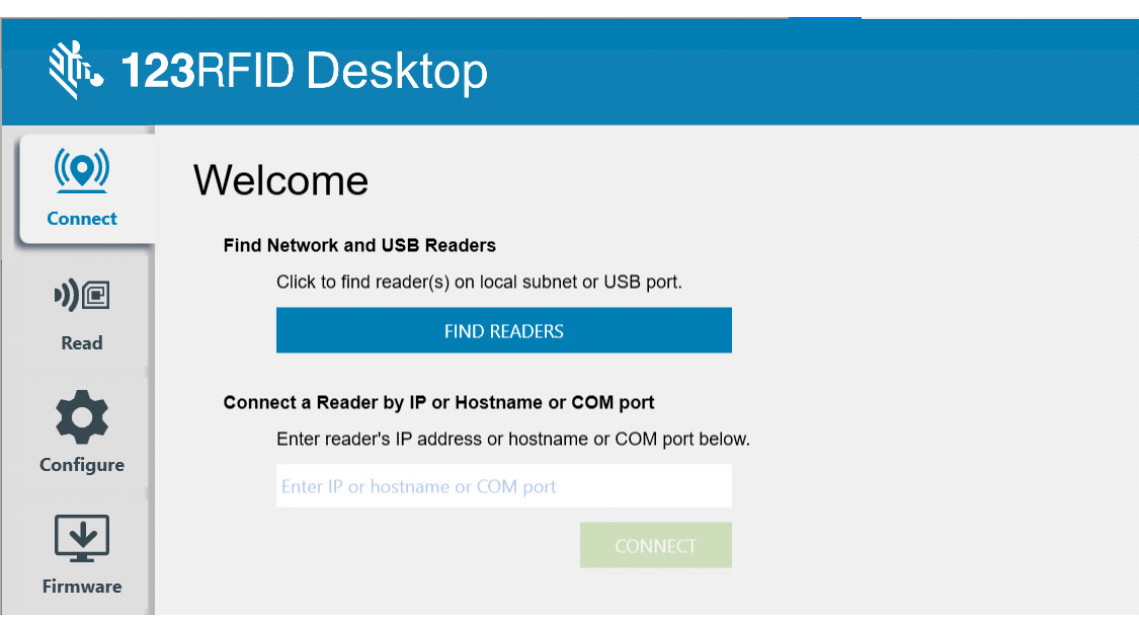

**Şekil 31** Adaptörü Takma

Ağdaki okuyucuları bulmak için uygulamanın Available Readers bölümünü görüntüleyin ve belirlenen okuyucuya bağlanmak için ilgili satırlardan birinde Connect seçeneğine tıklayın.

#### **Şekil 32** Okuyucu Bulma

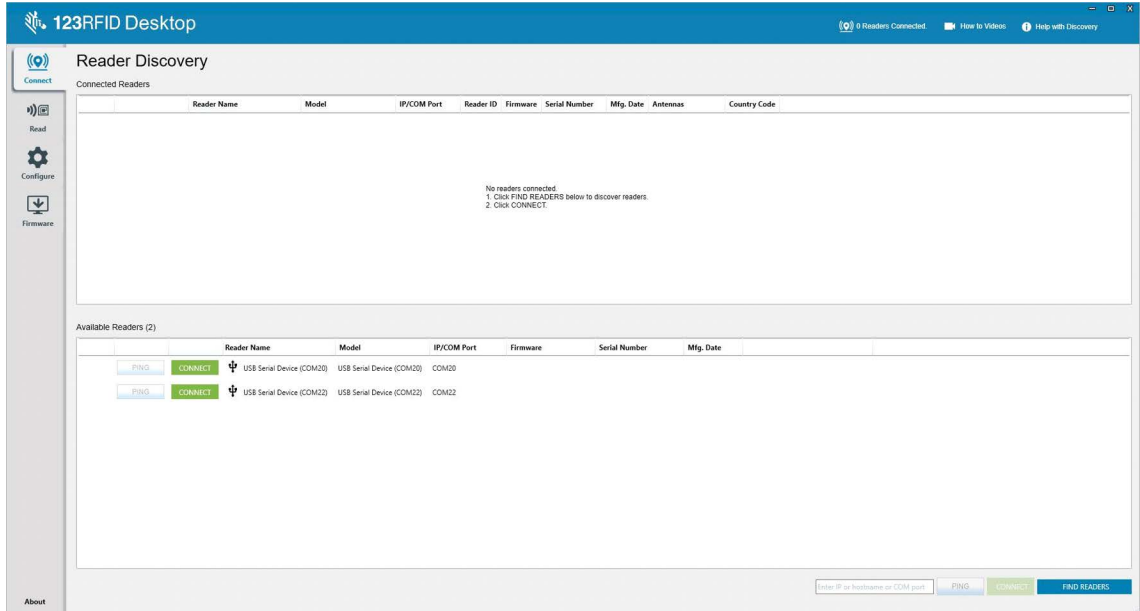

## <span id="page-45-0"></span>**Okuma**

Okuma özelliği, kullanıcıların bir envanter başlatmasına olanak tanır. Kullanıcılar etiket okumalarının özet ölçütlerini okuyucuya göre görüntüleyebilir, etiket verilerini sıralayabilir, filtreleyebilir ve bir dosyaya dışa aktarabilir. Anten öğesini seçin ve envanteri yapmak için güç seviyesini ayarlayın.

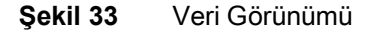

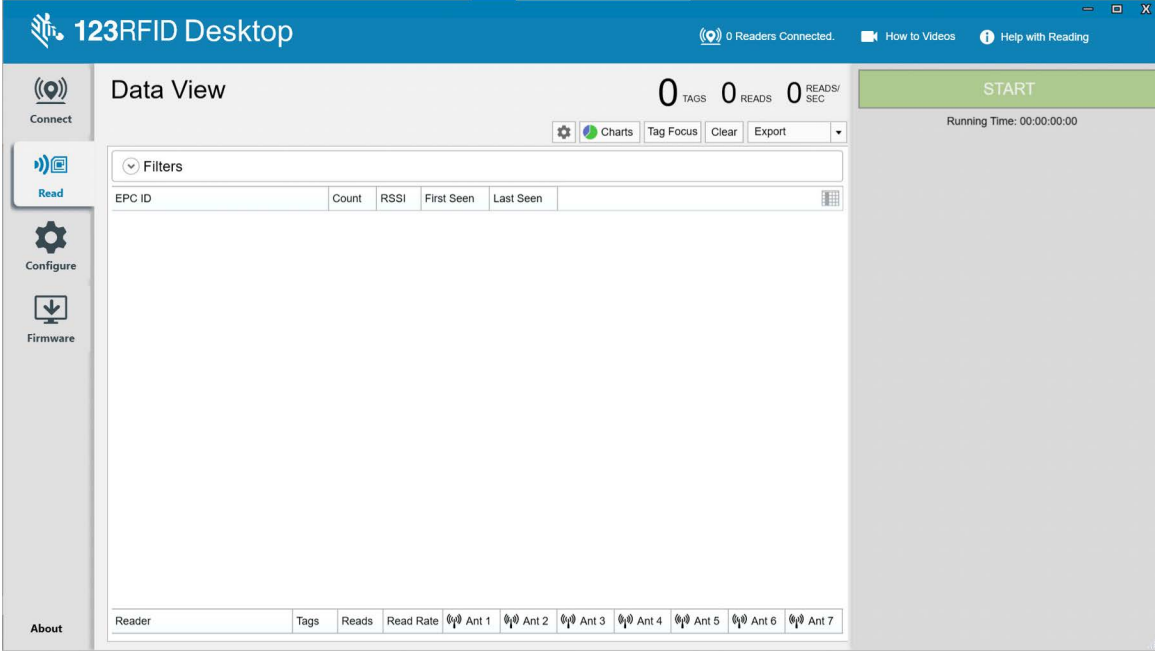

Etiketleri okumaya ve envanter kaydetmeye başlamak için **Start düğmesine** tıklayın.

#### **Şekil 34** Envanter Görünümü

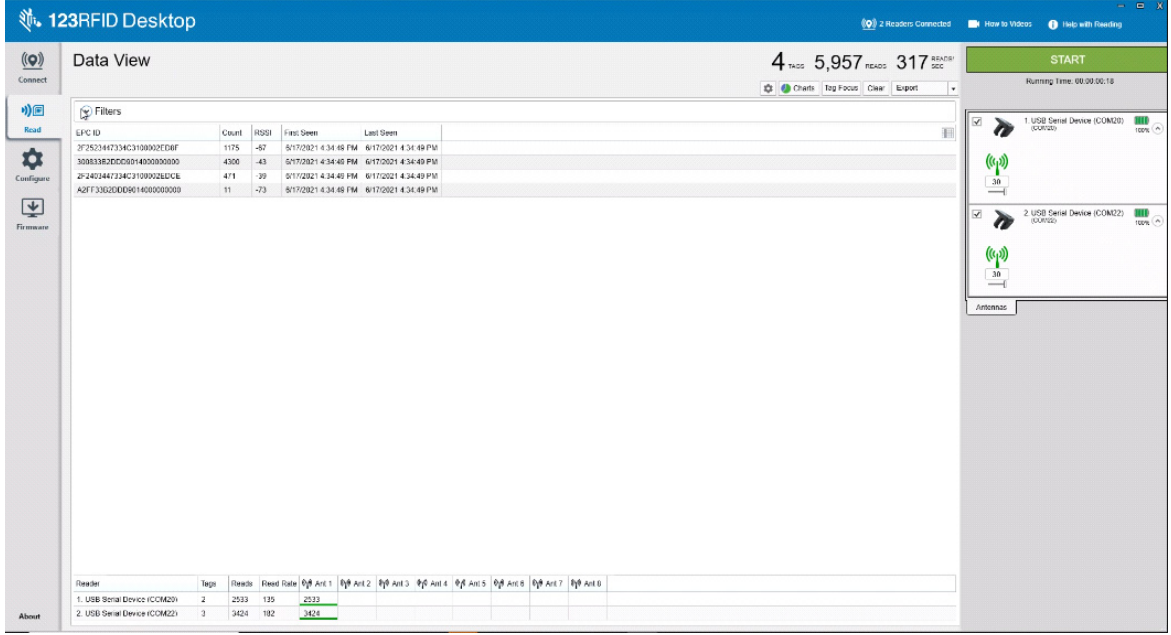

Envanter verilerini çevrimdışı görüntülemek üzere indirmek için:

- **1.** Etiket verilerini excel'e dışa aktarmak için Export düğmesine tıklayın.
	- **a.** Export Summary Read ekranında görüntülenen tüm etiket okumalarının anlık görüntüsünü excel'e kaydedin.
	- **b.** Export History Okunan etiketler için zaman çizelgesi verilerini excel'de kaydedin.

Belli bir etiketteki erişim işlemi bilgilerini düzenlemek için ilgili etiket satırını seçin ve buna çift tıklayın.

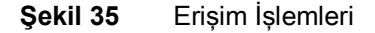

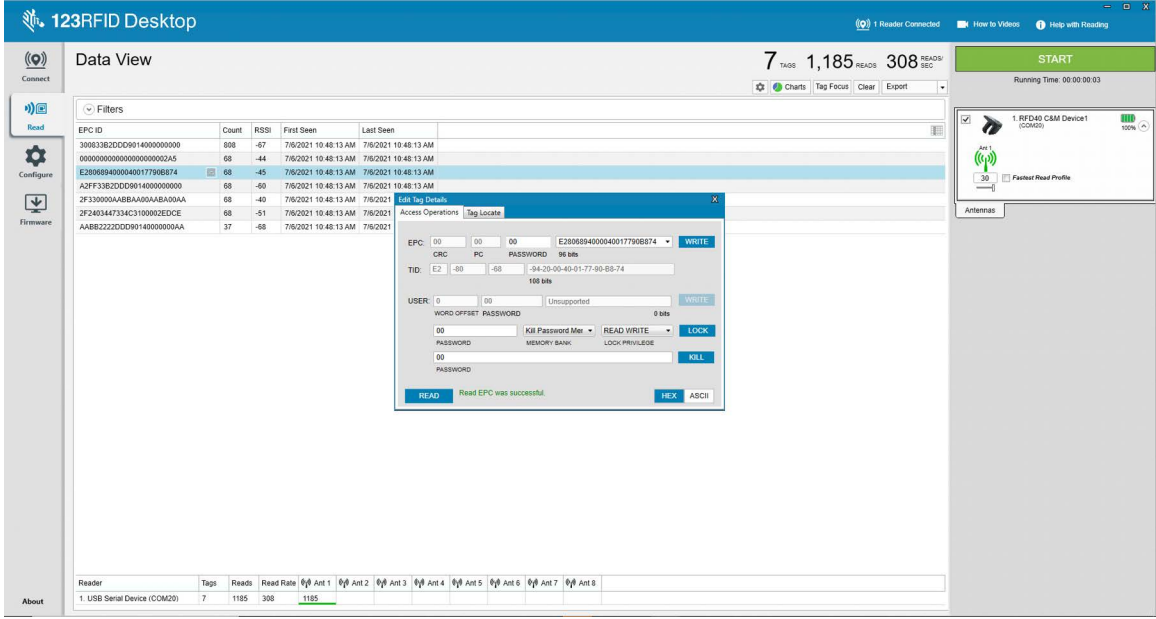

Belli etiket konumu ayrıntılarına erişmek için **Tag Locate** sekmesine tıklayın.

#### **Şekil 36** Etiket Bulma

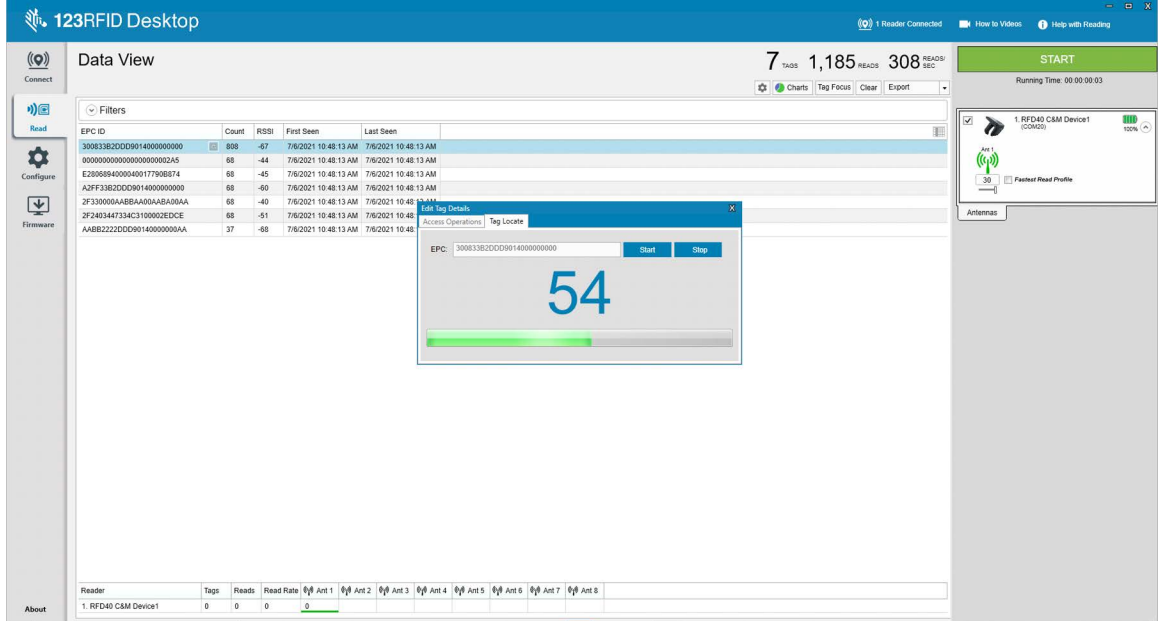

## <span id="page-47-0"></span>**Okuyucu Yapılandırması**

Reader Configuration sihirbazı okuyucu ve anten ayarlarını yapılandırır ve anında kaydeder. Kullanıcılar ayarları bilgisayardaki bir dosyaya kaydedebilir veya bir rapor yazdırabilir.

- **1.** Okuyucunun ayarlarını düzenlemek için **Edit Configuration on Reader** seçeneğine tıklayın ve aşağıdaki işlemleri yapmak için sihirbazı kullanın:
	- **•** Okuyucuya ve bağlı antenlerine adlar atayın.
	- **•** Anten ayarlarını belirleyin veya fabrika varsayılan ayarlarına sıfırlayın.
	- **•** Okuyucunun bölge yapılandırmasını değiştirin.
	- **•** GPIO (Genel Amaçlı Giriş/Çıkış) aksesuarlarınız için envanter ve çıktı sonuçlarının ne zaman tetiklenmesi gerektiğine dair kurallar oluşturun.
	- **•** Yapılandırmaları bir dosyaya kaydedin/yazdırın.
- **2.** Kaydedilmiş bir yapılandırma dosyasını bilgisayardan başka bir bağlı okuyucuya yüklemek için **Load a Saved Configuration File to Reader** öğesine tıklayın.

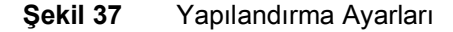

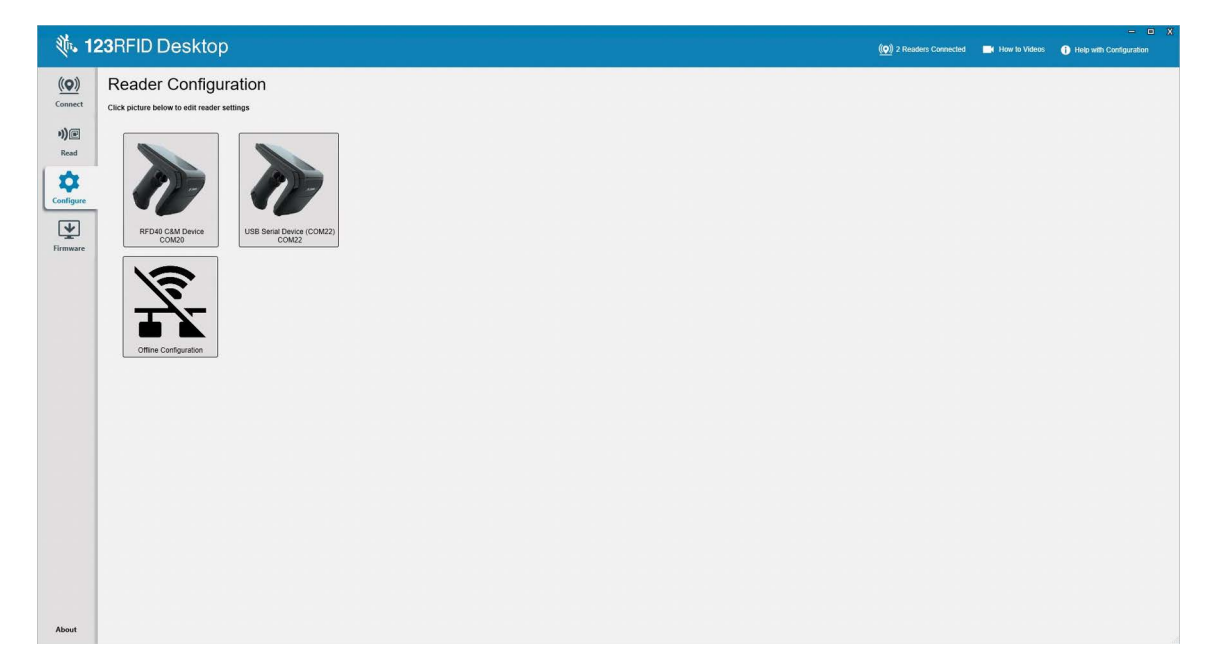

## <span id="page-48-0"></span>**Okuyucu Adı**

Ad ekranındaki form alanlarını doldurarak bir açıklama ekleyin veya okuyucuya bir ad verin.

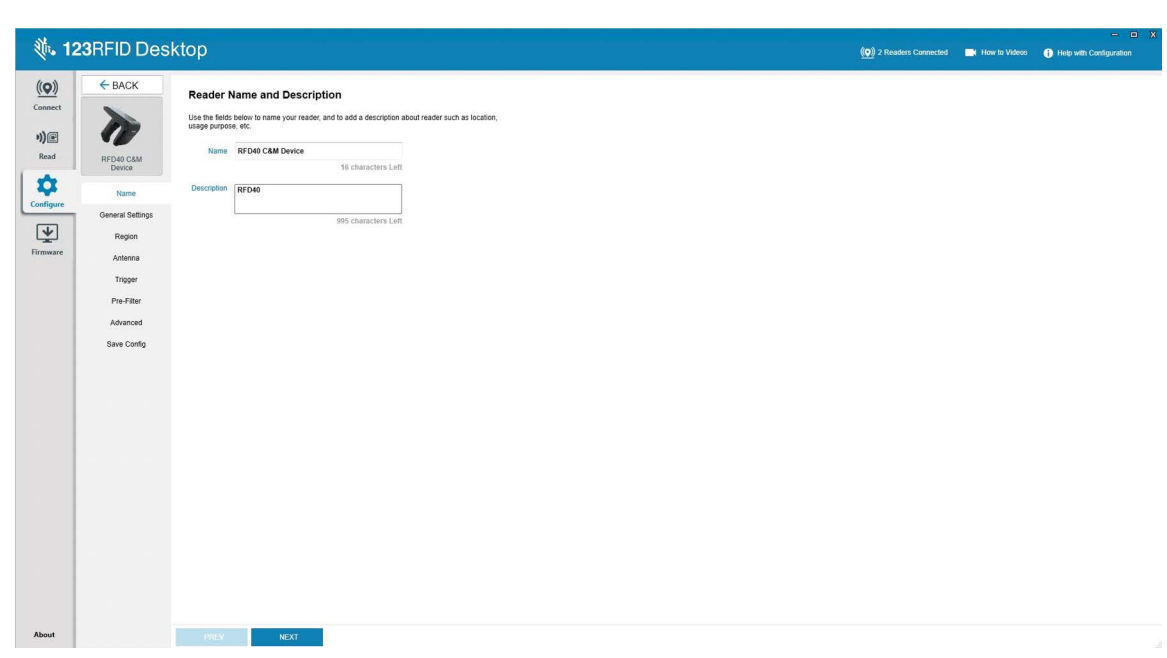

## <span id="page-48-1"></span>**Genel Parametre Ayarları**

Yapılandırılabilir genel parametre ayarları arasında tetikleme modu (RFID veya barkod), sesli uyarı hacmi (yüksek/orta/düşük/sessiz), dinamik güç (etkinleştirme ya da devre dışı bırakma) ve benzersiz etiket raporlama (etkinleştirme veya devre dışı bırakma) bulunur.

**Şekil 39** Genel Ayarlar

|                                             | <b>、123RFID Desktop</b>                                                                           |                                                                                                    | (Q) 2 Readers Connected EX How to Videos C Help with Configuration | $= 0$ X |
|---------------------------------------------|---------------------------------------------------------------------------------------------------|----------------------------------------------------------------------------------------------------|--------------------------------------------------------------------|---------|
| $\underline{\textbf{(O)}}$                  | $\leftarrow$ BACK                                                                                 | <b>General Settings</b>                                                                                                    |                                                                    |         |
| Connect<br>$\sqrt{2}$<br>Read               | $\boldsymbol{Z}$<br>RFD40 C&M                                                                     | Set Trigger mode, Beeper Volume and other general settings.<br>Trigger Mode @ Rfid<br>C Barcode                                                     |                                                                    |         |
| $\ddot{\phi}$<br>Configure<br>⊵<br>Firmware | Name<br>General Settings<br>Region<br>Antenna<br>Trigger<br>Pre-Filter<br>Advanced<br>Save Config | High beep<br>Beeper Volume<br>Medium beep<br>C Low beep<br>C Quite beep<br>C Enable C Disable<br>Dynamic Power<br>Report Unique Tags<br>Unique Tags |                                                                    |         |
|                                             |                                                                                                   |                                                                                                    |                                                                    |         |
| About                                       |                                                                                                   | PREV<br><b>NEXT</b>                                                                                                    |                                                                    |         |

## <span id="page-49-0"></span>**Bölge Yapılandırması**

Okuyucunun kullanılacağı bölgeyi ayarlamak için açılır menüden Region of Operation öğesini seçin. Ardından, ilgili onay kutularına tıklayarak uygun kanalları seçin.

Okuyucunun kullanılacağı doğru bölge için yapılandırıldığından emin olun. Cihazı farklı bir bölge için yapılandırmak yasalara aykırıdır.

**Şekil 40** Bölge Yapılandırması

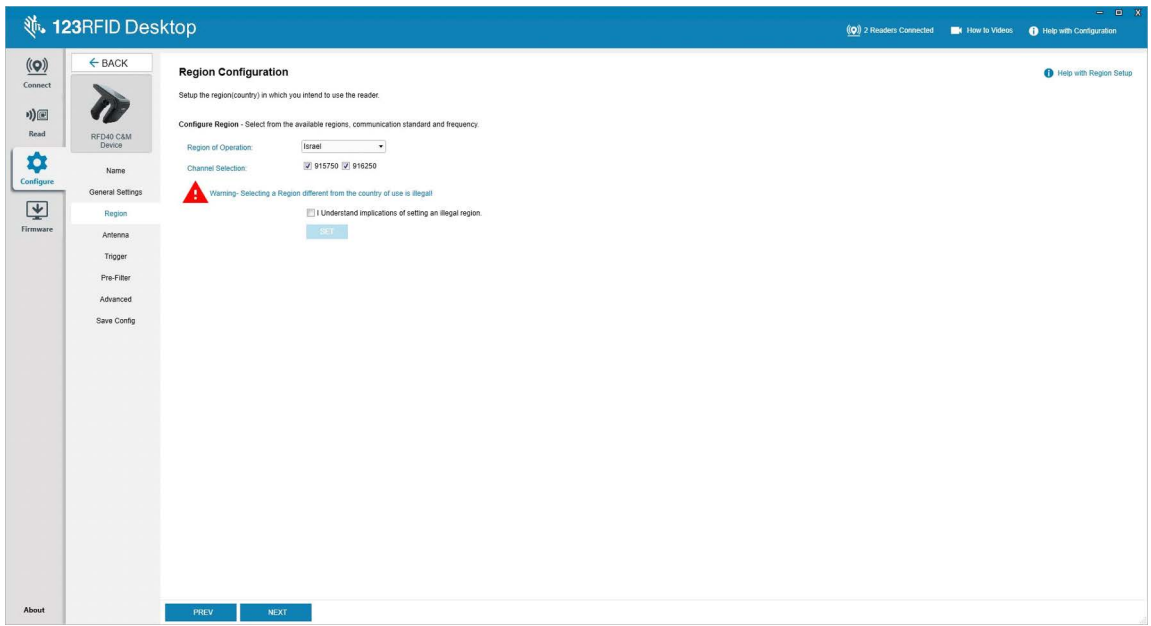

## <span id="page-50-0"></span>**Anten Yapılandırması**

Anten adını ve rengini yapılandırın, Okuma için Seç seçeneğini etkinleştirin veya devre dışı bırakın, gücü (dBm) ayarlayın ve Anten Bağlantı Noktası Ayarlarını kullanarak farklı RF modlarını etkinleştirin.

**Şekil 41** Anten Bağlantı Noktası Yapılandırması

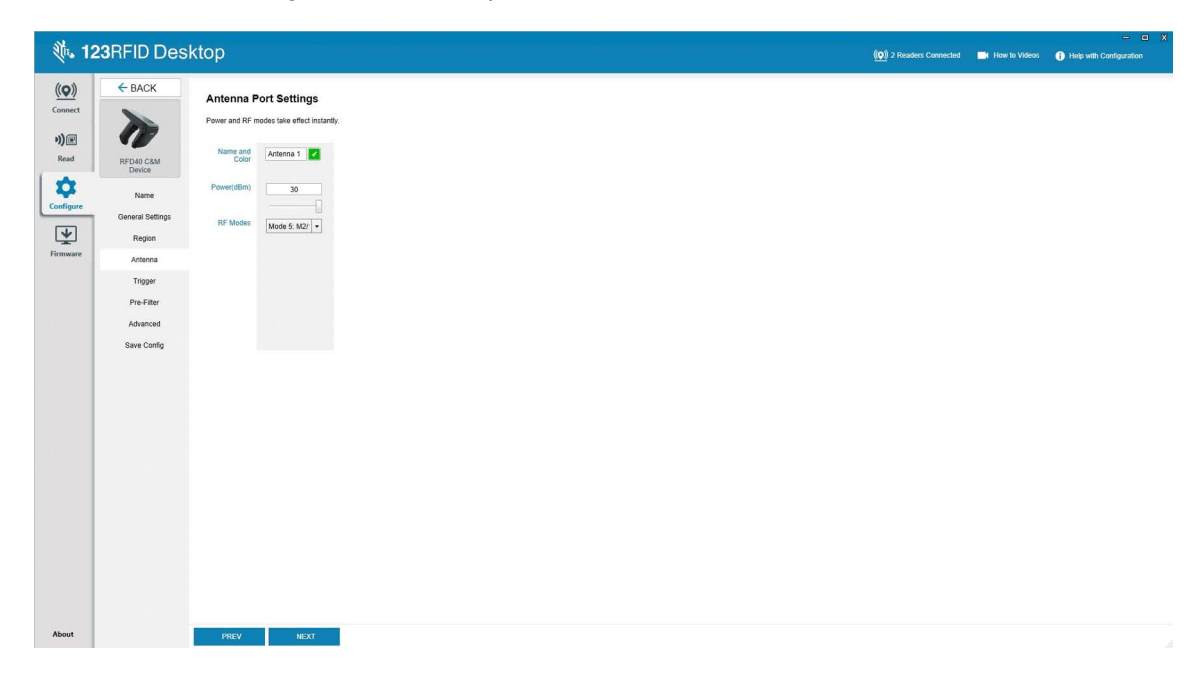

## <span id="page-51-0"></span>**Tetikleyici Yapılandırması**

Cihaza etiket okumaya başlamasını belirten tetikleyiciler, Başlat düğmesine basıldığında, el tipi tetiğe basıldığında veya belli bir süre (ms) sonra meydana gelmesi gibi belirli olaylar sırasında gerçekleşecek şekilde yapılandırılabilir.

Cihaza okuma etiketlerini durdurmasını belirten tetikleyiciler, Durdur düğmesine basıldığında, belirli bir etiket okuma süresi, belirli bir süre (ms), belirli sayıda envanter turu tamamlandığında veya el tetikleyicisi serbest bırakıldığında gibi belirli olaylardan sonra gerçekleşecek şekilde yapılandırılabilir.

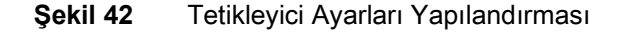

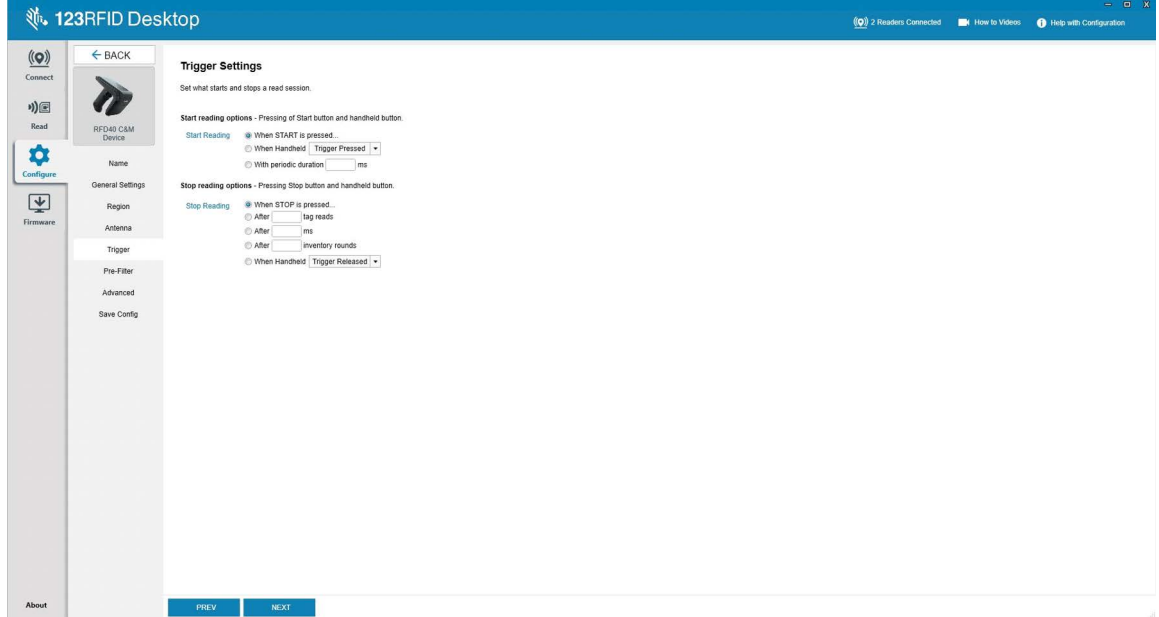

## <span id="page-52-0"></span>**Ön Filtre Yapılandırması**

Önce onay kutusuna tıklayıp filtreyi etkinleştirerek ön filtreleri yapılandırın. Daha sonra verileri etiket modeli alanına girin, hedefi, belleği ve ilgili açılır menülerden eylemi seçin. Son olarak, form alanına ofset değerini girin ve Next öğesine tıklayın.

**Şekil 43** Ön Filtre Yapılandırması

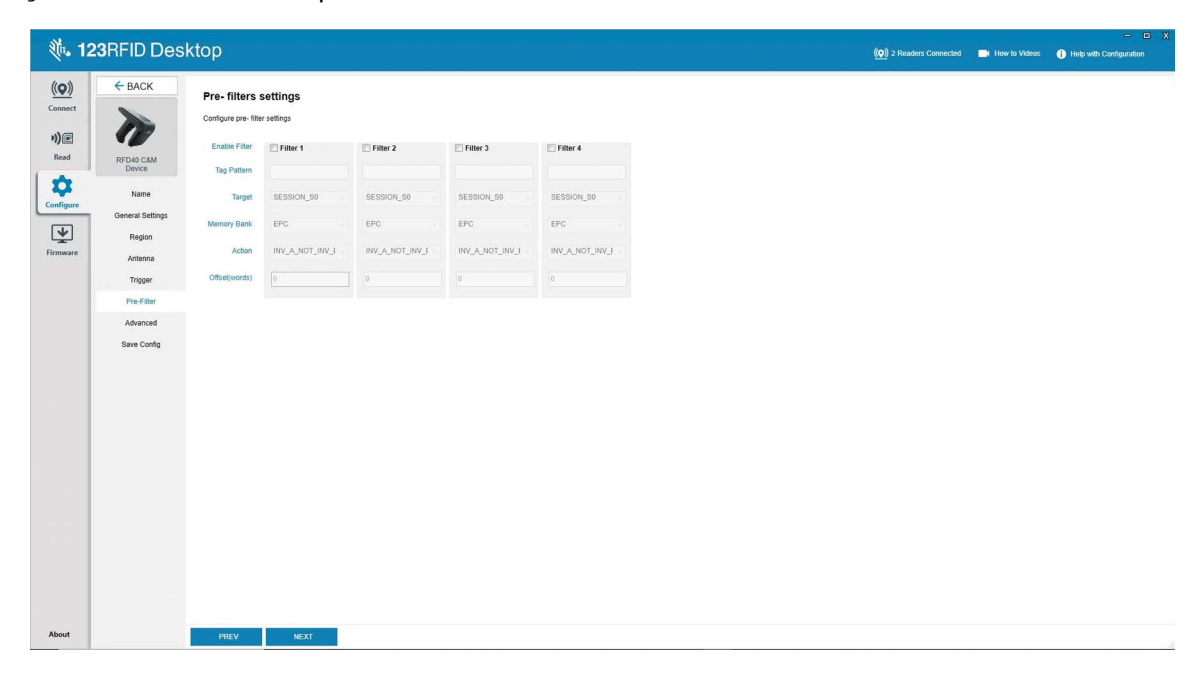

## <span id="page-53-0"></span>**Gelişmiş Yapılandırma Ayarları**

Gelişmiş Ayarların Düzenlenmesi seçeneğini etkinleştirin, ardından açılır menüden anten tekilleştirmesini seçin, Durum Duyarlı seçenekleri belirleyin ve Etiket Popülasyon Tahminini belirleyin. Değişiklikleri kaydetmek ve yapılandırma iş akışını tamamlamak için Sync öğesine tıklayın.

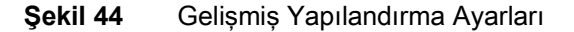

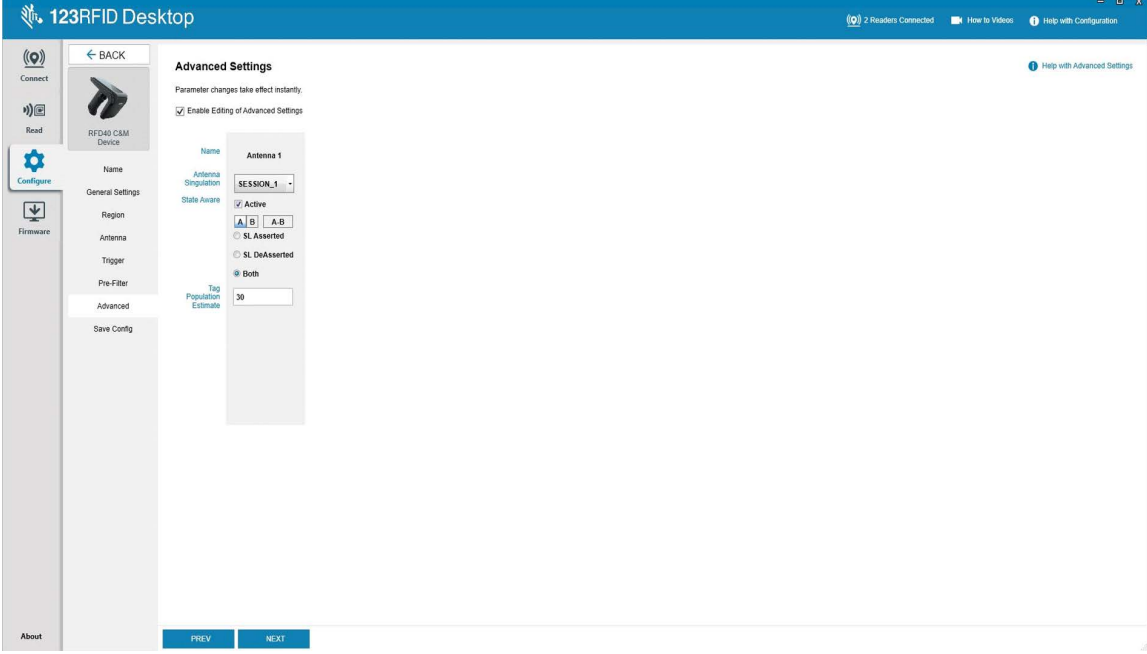

## <span id="page-54-0"></span>**Yapılandırmayı Kaydetme ve Yazdırma**

Yapılandırma dosyasını bilgisayara kaydedin, anten ayarlarını okuyucuya yükleyin veya yapılandırma iş akışının sonunda anten ayarlarını fabrika varsayılan ayarlarına sıfırlayın.

|                                       | <b>、123RFID Desktop</b>            |                                                                                                    |  | $= 0$<br>(O) 2 Readers Connected <b>EX</b> How to Videos <b>C</b> Help with Configuration |
|---------------------------------------|------------------------------------|----------------------------------------------------------------------------------------------------|--|-------------------------------------------------------------------------------------------|
| $\underline{\textbf{(O)}}$<br>Connect | $\leftarrow$ BACK                  | <b>Print/Save Reader Configuration</b>                                                                          |  | Help with Print/Save Configuration                                                        |
| *)回<br>Read                           | RFD40 C&M<br>Device                | Save config to PC:<br>Save Config                                                                               |  |                                                                                           |
| ✿<br>Configure<br>團<br>Firmware       | Name<br>General Settings<br>Region | Persist antenna settings on reader:<br>Save to Reader                                                           |  |                                                                                           |
|                                       | Antenna<br>Tripper<br>Pre-Filter   | For summary of the configuration, click the button below to print/save a report.<br>Print/Save Parameter Report |  |                                                                                           |
|                                       | Advanced<br>Save Config            | Reset antenna settings to factory defaults:<br>Reset                                                            |  |                                                                                           |
|                                       |                                    |                                                                                                    |  |                                                                                           |
|                                       |                                    |                                                                                                    |  |                                                                                           |
|                                       |                                    |                                                                                                    |  |                                                                                           |
|                                       |                                    |                                                                                                    |  |                                                                                           |
| About                                 |                                    | PREV<br><b>INDOCT</b>                                                                                           |  |                                                                                           |

**Şekil 45** Yapılandırmayı Kaydetme

## <span id="page-55-0"></span>**Ürün Yazılımı Yönetimi**

Okuyucu ürün yazılımını en fazla beş cihazda aynı anda güncelleştirmek için ilgili onay kutusuna tıklayarak tablodaki cihazları seçin ve **Update Firmware** düğmesine tıklayın.

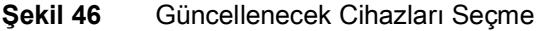

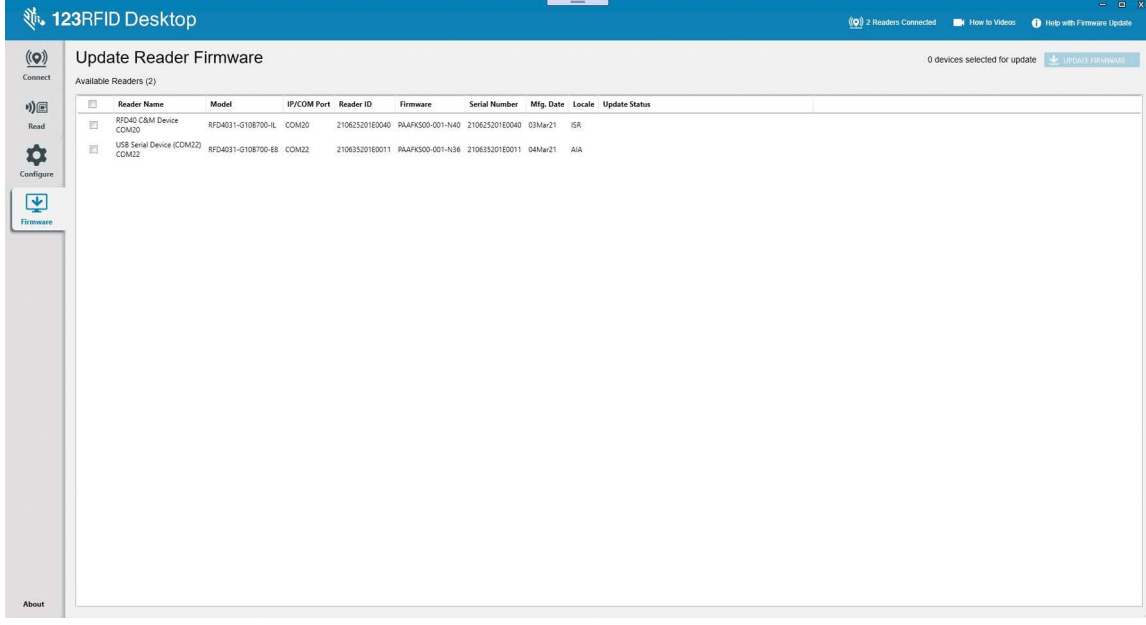

Ardından, Okuyucu Ürün Yazılımını Güncelleme penceresi görüntülenir. Seçilen cihazda etkinleştirilecek ürün yazılımı sürümünü seçmek için Browse seçeneğine tıklayın.

#### **Şekil 47** Ürün Yazılımı Güncellemesi Seçme

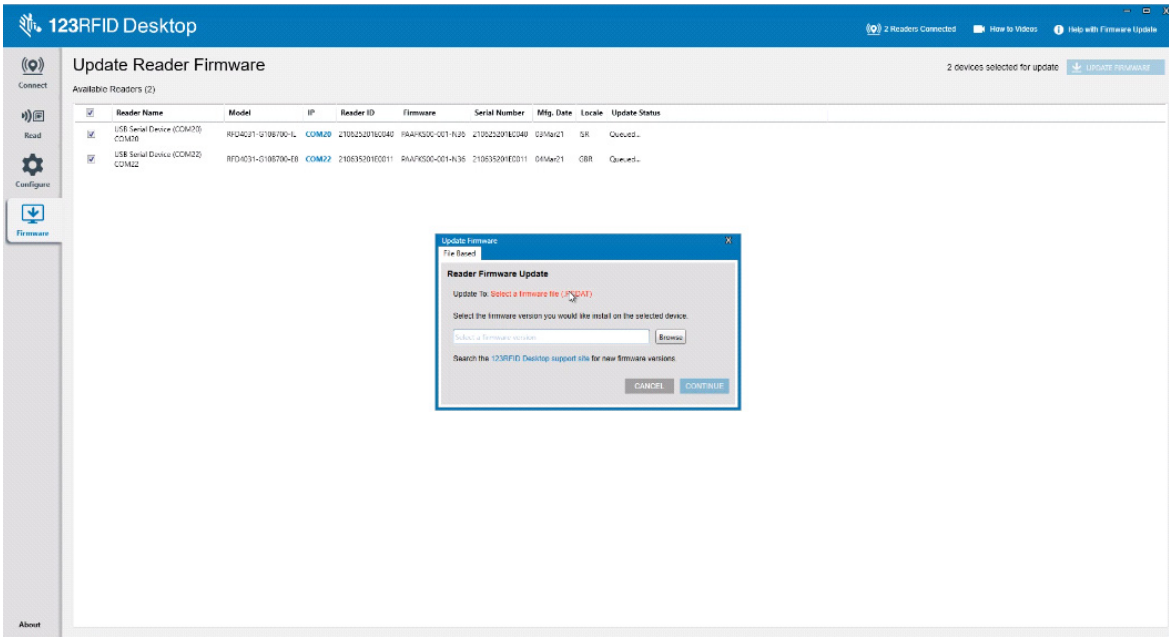

Ürün yazılımı dosyası seçildikten sonra güncelleştirme başlar ve ilgili okuyucuların yanındaki ilerleme çubukları güncelleştirmenin tamamlanma yüzdesini belirtir.

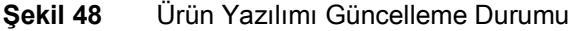

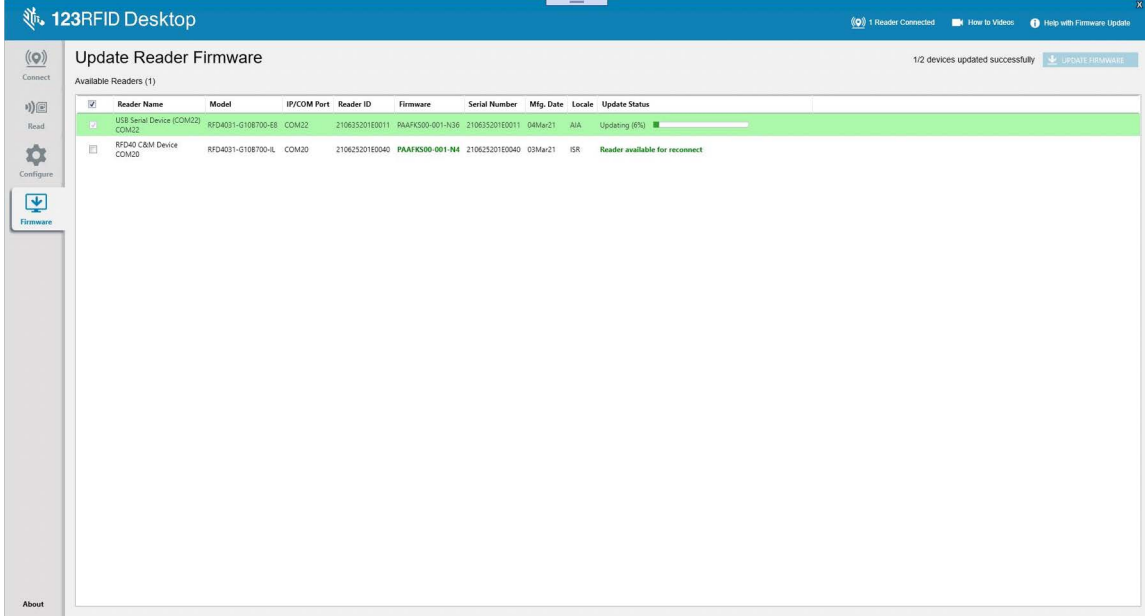

# <span id="page-57-0"></span>**Bakım ve Teknik Özellikler**

Bu bölümde önerilen sürgü bakımı, sorun giderme ve teknik özellikler sunulmaktadır.

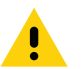

**DIKKAT:** Mutlaka göz koruması kullanın.

Basınçlı hava ve alkollü ürün kullanmadan önce ürünün üzerindeki uyarı etiketini okuyun.

Tıbbi nedenlerle başka bir solüsyon kullanmanızın gerekli olması halinde lütfen daha fazla bilgi almak için Zebra ile iletişim kurun.

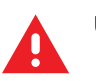

**UYARI:** Ürünün sıcak yağ ya da diğer yanıcı sıvılarla temas etmesine izin vermeyin. Temas etmesi durumunda, cihazın fişini çekin ve derhal bu kılavuzda anlatılanlara uygun şekilde temizleyin.

<span id="page-57-1"></span>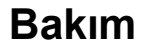

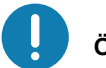

**ÖNEMLI** Önceden nemlendirilmiş bezler kullanın ve sıvı temizleyicinin birikmesine izin vermeyin.

**<sup>1</sup>** Sodyum hipoklorit (ağartıcı) bazlı temizleyiciler kullanırken aşağıdaki öğelere dikkat edildiğinden emin olun:

- Yalnızca cihaz için. Şarj ünitesi üzerinde kullanmayın.
- Her zaman üreticinin önerdiği talimatlara uyun: Uygulama sırasında eldiven kullanın ve ardından cihazı kullanırken uzun süre ciltle temas etmesini önlemek için kalıntıları nemli bir bezle silin.
- Sodyum hipokloritin güçlü oksitleyici yapısı nedeniyle, cihaz üzerindeki elektrik temas noktaları da dahil olmak üzere tüm metal yüzeyler, bu kimyasala sıvı haldeyken (ıslak mendil dahil) maruz kaldığında oksitlenmeye (korozyona) uğrar ve bu durum önlenmelidir. Bu tür dezenfektanların cihazın üzerindeki metallerle temas etmesi durumunda, temizlik adımından sonra hemen nemli bir bezle silinmesi çok önemlidir.

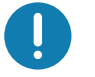

**ÖNEMLI** Cihazın hasar görmesini önlemek için yalnızca aşağıda listelenen onaylı temizlik ve dezenfeksiyon maddelerini kullanın. Onaylanmamış temizlik veya dezenfeksiyon maddelerinin kullanılması garantiyi geçersiz kılabilir.

## <span id="page-57-2"></span>**Bilinen Zararlı Maddeler**

Aşağıdaki kimyasalların Zebra cihazlarının plastik bileşenlerine zarar verebileceği bilinmektedir ve cihazla temas etmemelidir:

- **•** Aseton
- **•** Amonyak çözeltileri
- **•** Sulu veya alkollü alkalin solüsyonlar
- **•** Aromatik ve klorlu hidrokarbonlar
- **•** Benzen
- **•** Fenol
- **•** Aminler veya amonyak bileşenleri
- **•** Etanolamin
- **•** Eterler
- **•** Ketonlar
- **•** TB liyosoform
- **•** Toluen
- **•** Trikloroetilen.

### <span id="page-58-0"></span>**Onaylı Temizleyiciler**

- **•** %70 izopropil alkol (ıslak mendiller dahil)
- **•** %10 Ağartıcı (Sodyum Hipoklorit %0,55) ve %90 Su solüsyonu
- **•** %3 Hidrojen Peroksit ve %97 Su çözeltisi
- **•** Yumuşak bulaşık sabunu.

#### <span id="page-58-1"></span>**Sürgünün Temizlenmesi**

Çıkış penceresinin düzenli olarak temizlenmesi gerekir. Kirli bir pencere, taramanın kesinliğini etkileyebilir. Pencereye aşındırıcı madde temas etmesine izin vermeyin.

Cihazı temizlemek için:

- **1.** Yumuşak bir bezi yukarıda listelenen onaylı temizlik maddelerinden biriyle nemlendirin veya önceden nemlendirilmiş bezler kullanın.
- **2.** Ön, arka, yanlar, üst ve alt dahil olmak üzere tüm yüzeyleri hafifçe silin. Cihaza doğrudan sıvı uygulamayın. Cihaz penceresinin, tetiğin, kablo konektörünün veya cihaz üzerindeki başka bir alanın etrafında sıvı birikmemesine dikkat edin.
- **3.** Tetiği ve tetik ile muhafaza arasındaki yuvayı temizlediğinizden emin olun (dar veya erişilemeyen alanlara ulaşmak için pamuk uçlu bir aplikatör kullanın).
- **4.** Çıkış penceresine doğrudan su veya başka temizleme sıvıları püskürtmeyin.
- **5.** Cihazın çıkış penceresini, objektif bezi veya gözlük gibi optik malzemeyi temizlemeye uygun başka bir bez kullanarak düzenli aralıklarla silin.
- **6.** Cihazın penceresi, iz oluşmaması için yumuşak aşındırıcı olmayan bir bezle derhal kurulanmalıdır.
- **7.** Kullanmadan önce üniteyi kurutun.
- **8.** Konektörler:
	- **a.** Pamuk uçlu aplikatörün pamuk kısmını izopropil alkole batırın.
	- **b.** Zebra sürgüsünün altındaki konektörü, pamuk uçlu aplikatörün pamuk kısmı ile ileri geri en az 3 kez ovun. Konektörde pamuk kalıntısı bırakmayın.
	- **c.** Konektör alanının yakınındaki gres ve kiri çıkarmak için alkole batırılmış pamuk uçlu aplikatörü kullanın.
	- **d.** Kuru bir pamuk uçlu aplikatör kullanın ve pamuk uçlu aplikatörün pamuk kısmı ile konektörleri ileri geri en az 3 kez ovun. Konektörlerde pamuk kalıntısı bırakmayın.

## <span id="page-59-0"></span>**Teknik Özellikler**

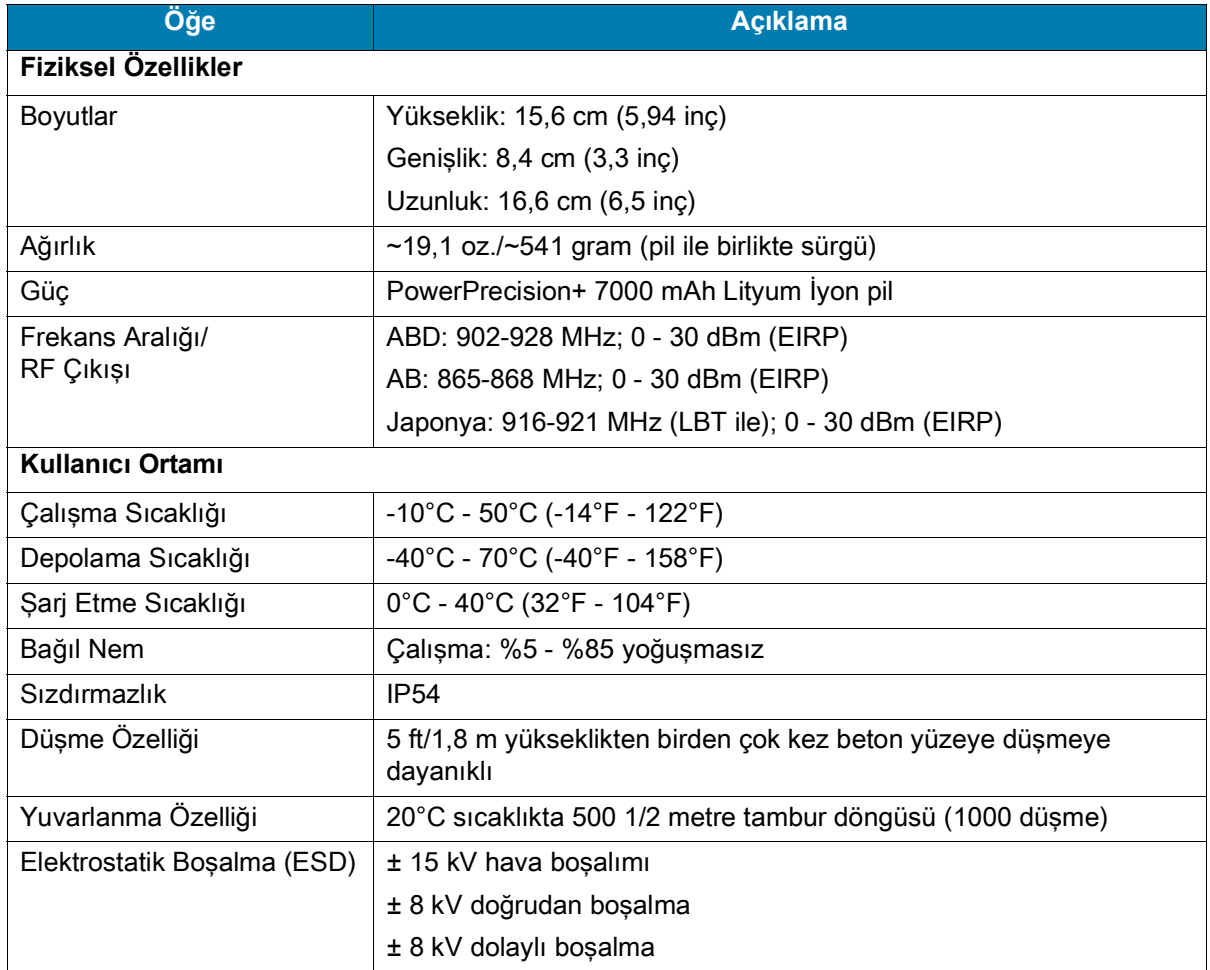

### **Tablo 11** RFD40 RFID Standart Sürgü Teknik Özellikleri

## <span id="page-60-0"></span>**Sorun Giderme**

## <span id="page-60-1"></span>**Sorun Giderme**

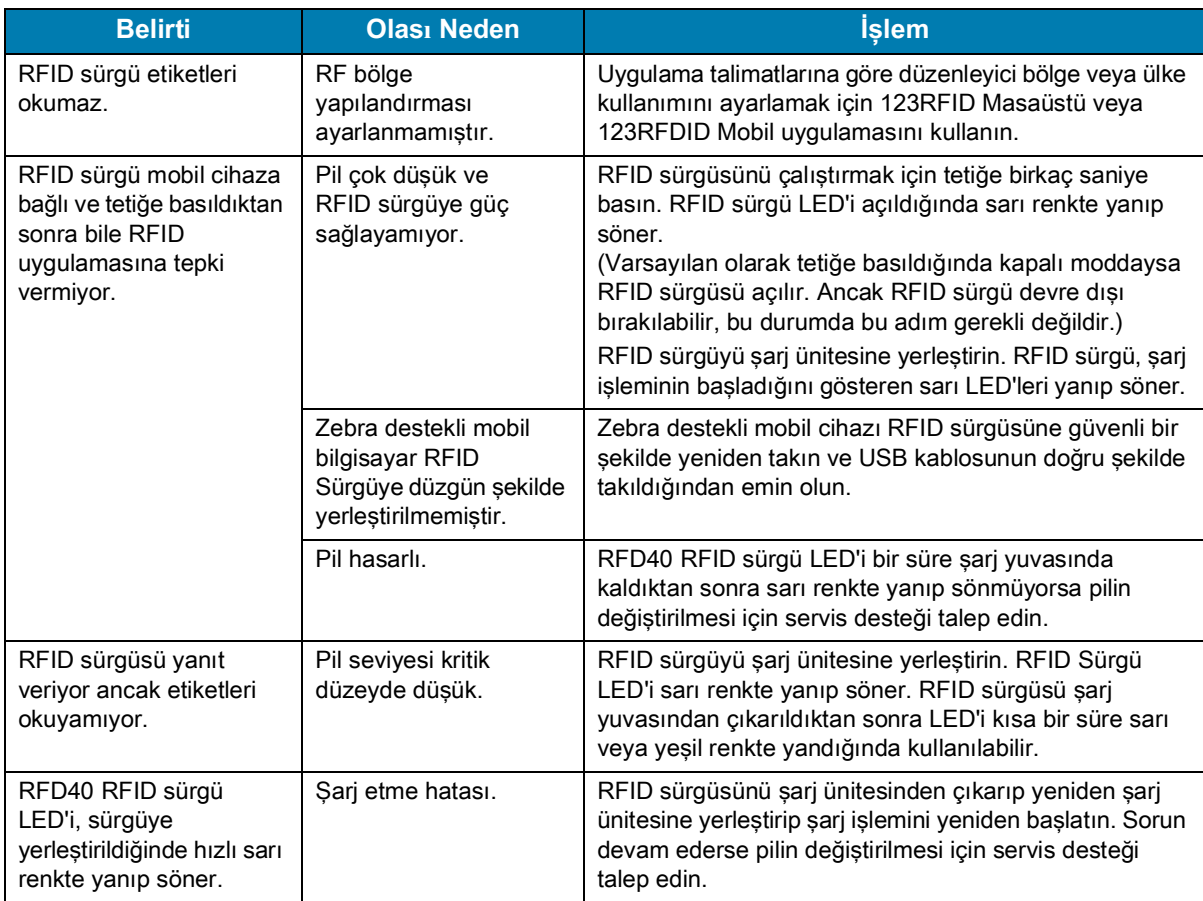

#### **Tablo 12** RFD40 RFID Standart Sürgü Sorun Giderme

### **Tablo 12** RFD40 RFID Standart Sürgü Sorun Giderme (Devamı)

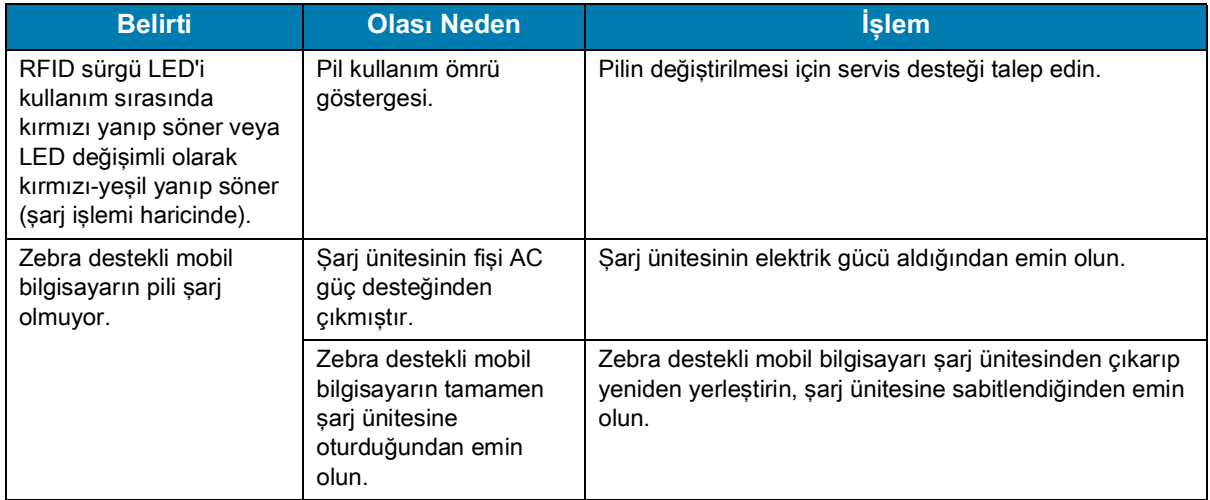

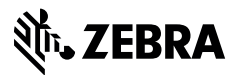

zebra.com